## **Betriebsanleitung zum**

Produkt

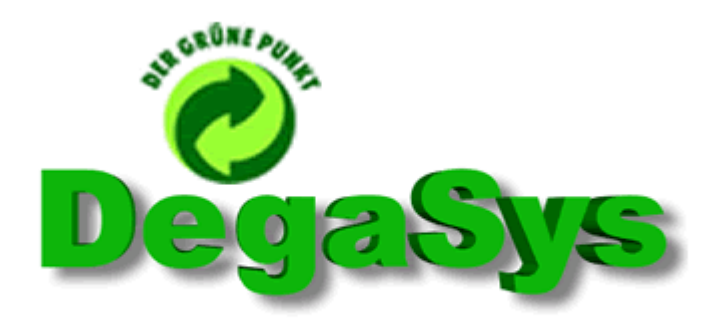

('DER GRÜNE PUNKT' - Abrechnungssystem)

**Version: 1.1.4** 

Stand: 18.06.2005

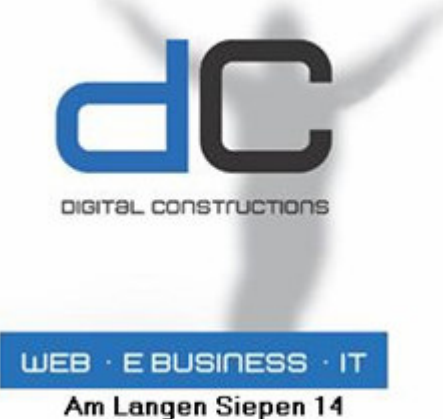

42857 Remscheid

Tel.: 02191 / 479280

Weitere Informationen erhalten Sie unter:

www.degasys.de

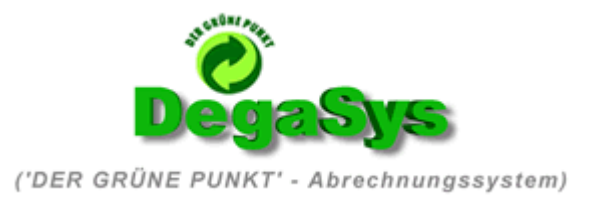

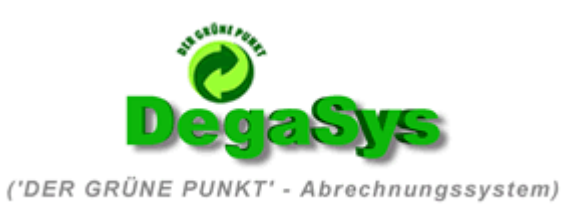

# Inhaltsverzeichnis

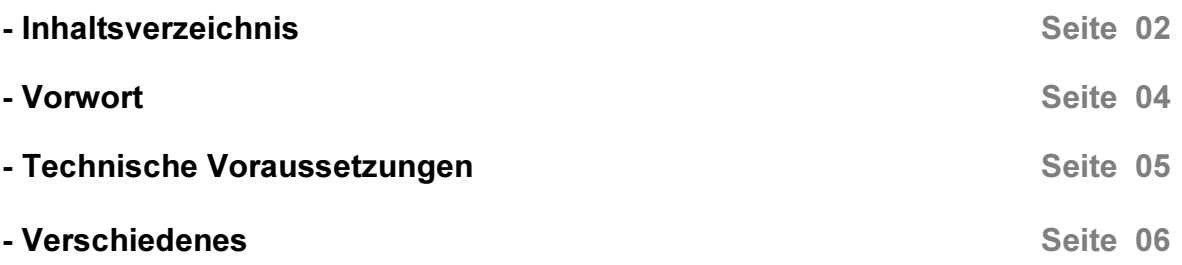

## Vorbereitungen in Büro Plus Next Auftrag

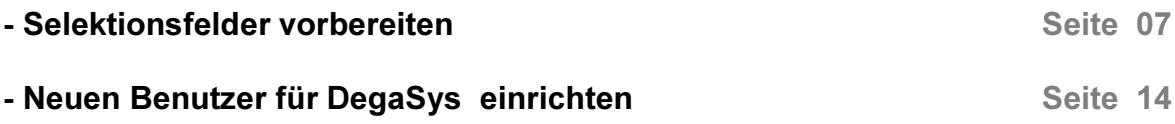

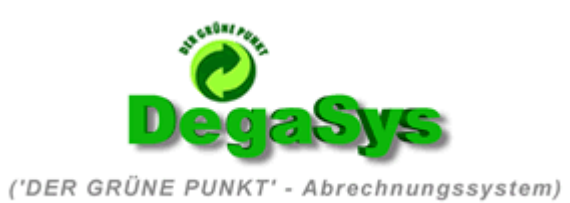

# Parametrisierung von "DegaSys"

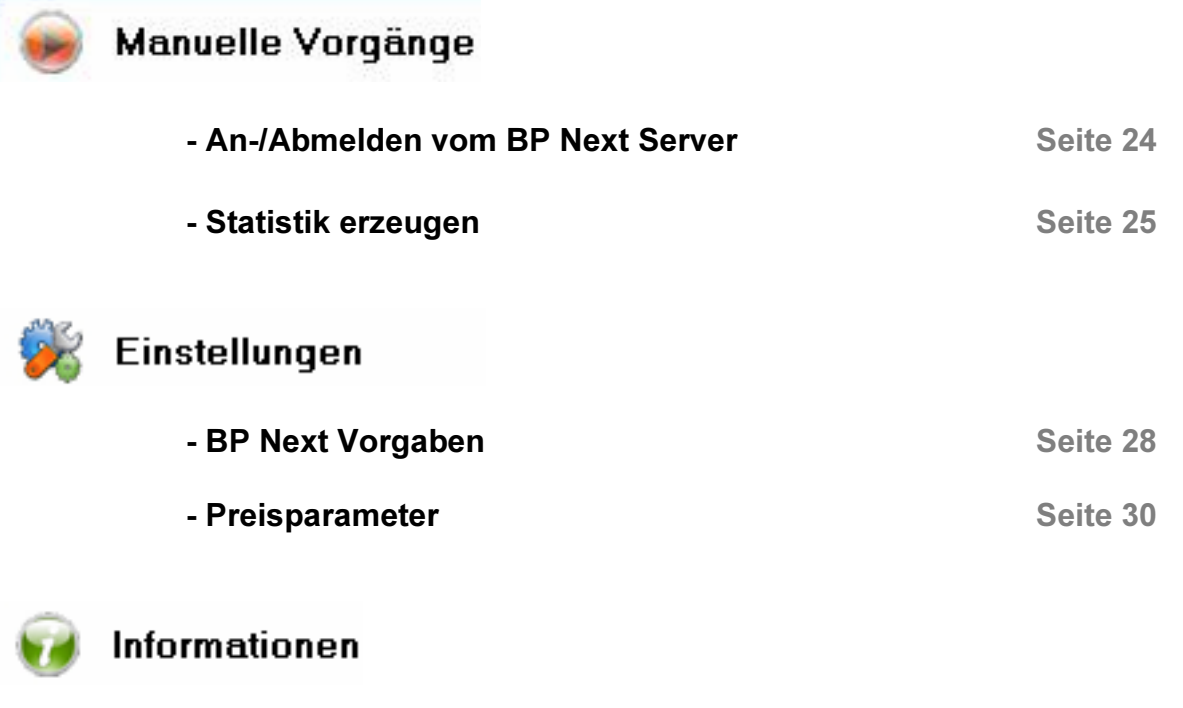

- Version Seite 31

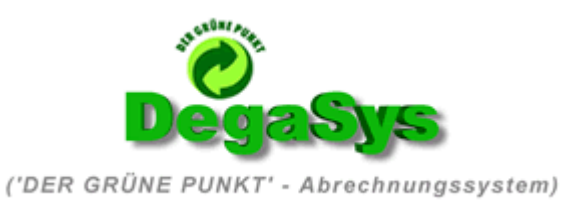

## Vorwort

## Wer braucht es ?

Nach Erlass und Inkrafttreten der Verpackungsverordnung der deutschen Bundesregierung mit all Ihren Konsequenzen und diversen Nachbesserungen, schlossen sich knapp 19.000 Kunden aus Industrie und Handel dem **Dualen System** an und druckten das Finanzierungszeichen "Der Grüne Punkt" auf ihre Verpackungen. Durch die Entgelte für seine Nutzung finanzieren sie die flächendeckende und haushaltsnahe Entsorgung der gebrauchten Verkaufsverpackungen. Als "Non-Profit-Unternehmen" arbeitet das Duale System nicht gewinnorientiert: Lizenzentgelte, die für die Erfüllung der Rücknahme- und Verwertungspflichten nicht benötigt werden, erhalten die Kunden konsequent zurück.

#### Soweit so aut, das Duale System in allen Ehren :

Enorme Schwierigkeiten wie Zeit- als auch (zusätzlichen) Geldaufwand bereitet oftmals die Abrechnung und Aufbereitung der eigenen Verkaufsdaten die die Basis für die "Grüne Punkt" Abrechnung bilden.

D.h. es müssen mühsam aus der EDV die Verkaufszahlen der jeweiligen Artikel ausgeleitet werden. Dies wäre nicht so schwer, falls nicht Dinge wie Abzug der Auslandsverkäufe, Berücksichtigung der Möglichkeit von mehreren Arten von Verkaufs- und Gutschriftsvorgängen, sowie die jeweils vom dualen System für die Artikelendgeltabgabe zu berechnenden, jeweiligen individuellen Faktoren der Material-, Volumen- und Flächenschlüssel wären.

Hieraus ergibt sich ein komplexer Wust von Zahlenmaterial der einen Sachbearbeiter im Normalfall Wochen oder Monate (Je nach Meldungsturnus) beschäftigen kann.

DegaSys übernimmt alle diese Aufgaben für Sie. Es ist lediglich notwendig bei Ihren Artikeln die mit dem Grünen Punkt auf Ihrer Verpackung versehen sind deren Gramm- / Stückzahlen mit den entsprechenden Schlüsseln in den Stammdaten zu hinterlegen.

Dieser Vorgang ist einmalig. Von nun an können Sie einfach durch Eingabe des abzurechnenden Zeitraumes eine detaillierte Grüne Punkt Meldung auf Knopfdruck produzieren.

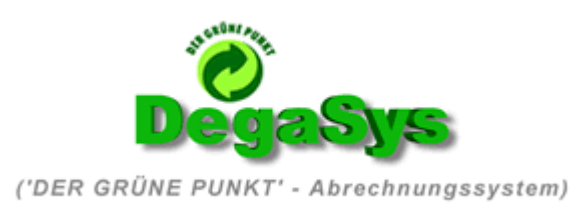

## Technische Voraussetzungen

### gtfrdesawswgöc Zum einwandfreien Betrieb von DegaSys sind folgende Dinge zwingende Voraussetzung:

- 1. Eine einwandfrei funktionierende BP Next Auftrag Commercial Installation mit bestimmten, später beschriebenen Einrichtungsmerkmalen
- 2. Die Erweiterung NE-1024 "Erweiterung Erweiterte Feldtypen für Selektionsfelder" für Büro Plus Next.
- 3. Genaue Beachtung und Ausführung der Anleitung, speziell bei der Vorbereitung der Selektionsfelder innerhalb von Büro Plus Next Commercial ( siehe "Vorbereitungen in Büro Plus Next")
- 4. Ein PC System mit installiertem Windows 2000 oder Windows XP Betriebssystem, auf dem DegaSys installiert wird.
- 5. Auf diesem PC System muss ebenfalls eine funktionsfähige Installation des BP Next Clients installiert sein.
- 6. DegaSys läuft nach erfolgter erster Anmeldung an BP Next für maximal 30 Tage als eingeschränkte Testversion. (Auswertbare Artikelanzahl und auswertbarer Zeitraum stark reduziert)
- 7. Um DegaSys nach Ablauf dieses Zeitraums weiter nutzen zu können, müssen Sie innerhalb von Büro Plus Next über den Punkt Hotline- Aktivierung den endgültigen Zugriffsschlüssel bei Microtech beantragen.

Zusammen mit dem bei Digital Constructions durch den Produktkauf von DegaSys erworbenen Leistungskey ist Ihr Produkt nun uneingeschränkt einsatzfähig !

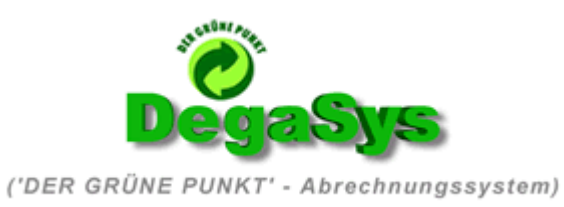

## Verschiedenes

## Installation DegaSys.

Wir empfehlen die Installation von DegaSys auf einem separaten PC System mit Windows 2000,XP, oder den entsprechenden Server Varianten.

#### Wichtig!

Auf dem Rechnersystem auf dem DegaSys laufen soll, muss eine Büro Plus Next Client Installation vorhanden sein. Dies gilt ebenfalls, falls es sich bei dem Rechner um den BP Next Datenserver selbst handeln sollte.

Der BP Next Client muss mindestens einmal an dem entsprechenden BP Next Datenserver angemeldet gewesen sein. Hierdurch wird ein Registrierungsschlüssel geschrieben, den ebenfalls DegaSys für die Serversuche benutzt.

Weitere Details die Installation betreffend, entnehmen Sie bitte dem jeweils angebotenen DegaSys Installationspaket im Downloadbereich unter www.degasys.de .

Um Zutritt zum Anwender - Downloadbereich zu bekommen, und somit auch die Möglichkeit des Demo-Downloads zu erhalten, setzen Sie sich bitte telefonisch mit unserem Vertrieb in Verbindung.

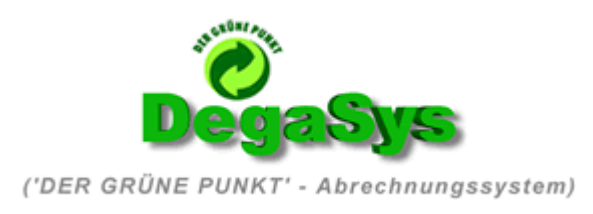

## Vorbereitungen in Büro Plus Next

Um die Kompatibilität mit DegaSys gewährleisten und den vollen Funktionsumfang nutzen zu können, sind einige Grundeinstellungen innerhalb Ihrer BP Next Auftragsbearbeitung Commercial notwendig.

Diese werden wir hier Schritt für Schritt durchgehen:

### Selektionsfelder vorbereiten

- 1. Führen Sie eine vollständige Datensicherung ihres BP Next Mandanten durch. (Ziehen Sie hierzu das Handbuch zu Rate)
- 2. Stellen Sie sicher das Niemand außer Ihnen mehr mit dem Mandanten arbeitet, Sie über die Rechte des Supervisors (Administrator) verfügen, und öffnen Sie innerhalb des Menüs "Datei" den DB Manager

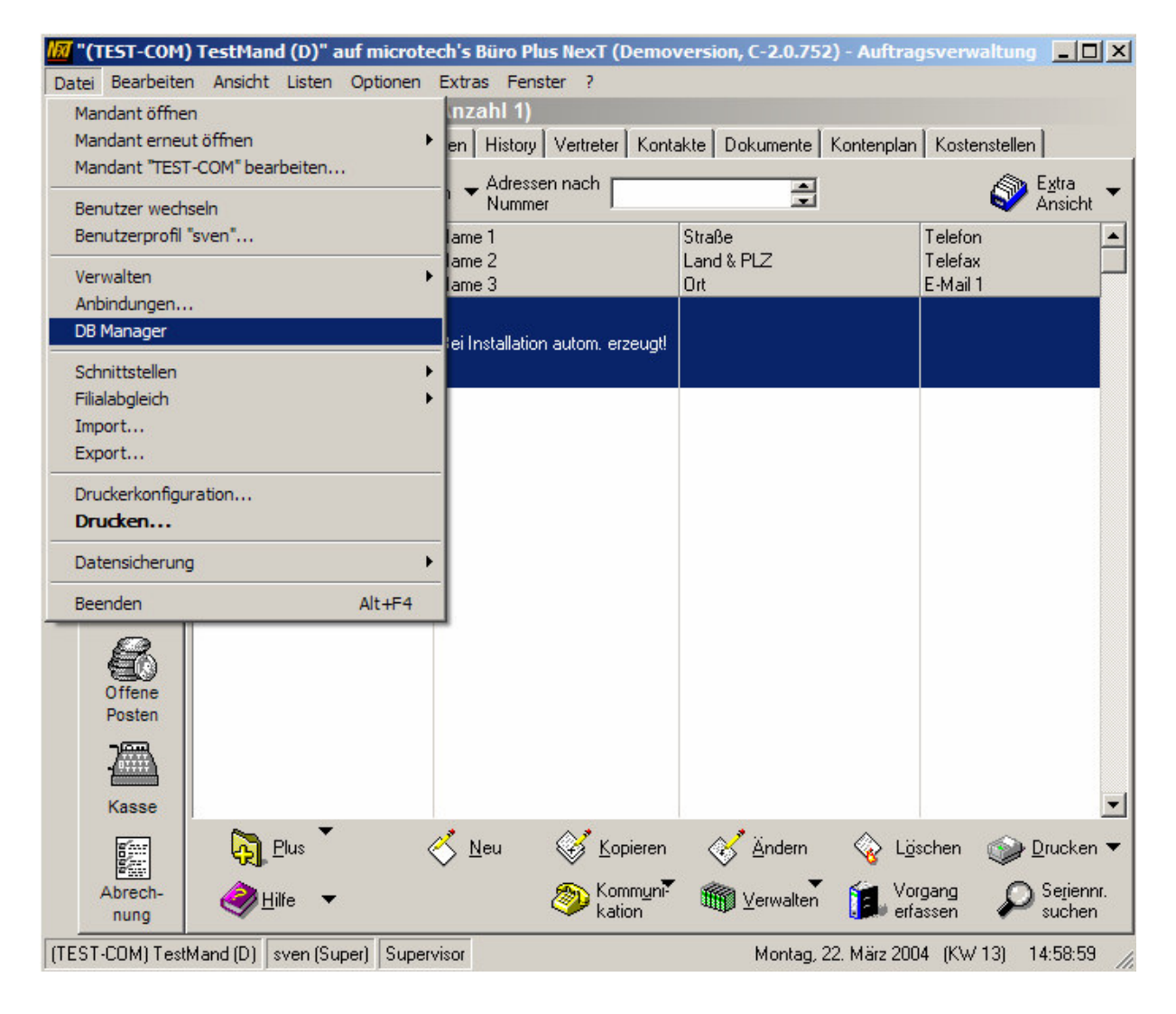

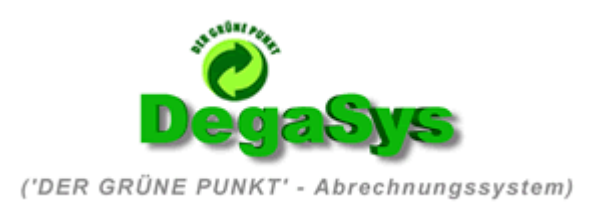

- 3. Tippen Sie dort in der Zeile "Suche Bezeichnung" das Wort "Artikel" und markieren dann die "Artikel" Datenbank.
- 4. Unter dem Punkt "Bearbeiten" wählen Sie die Option "Struktur ändern"

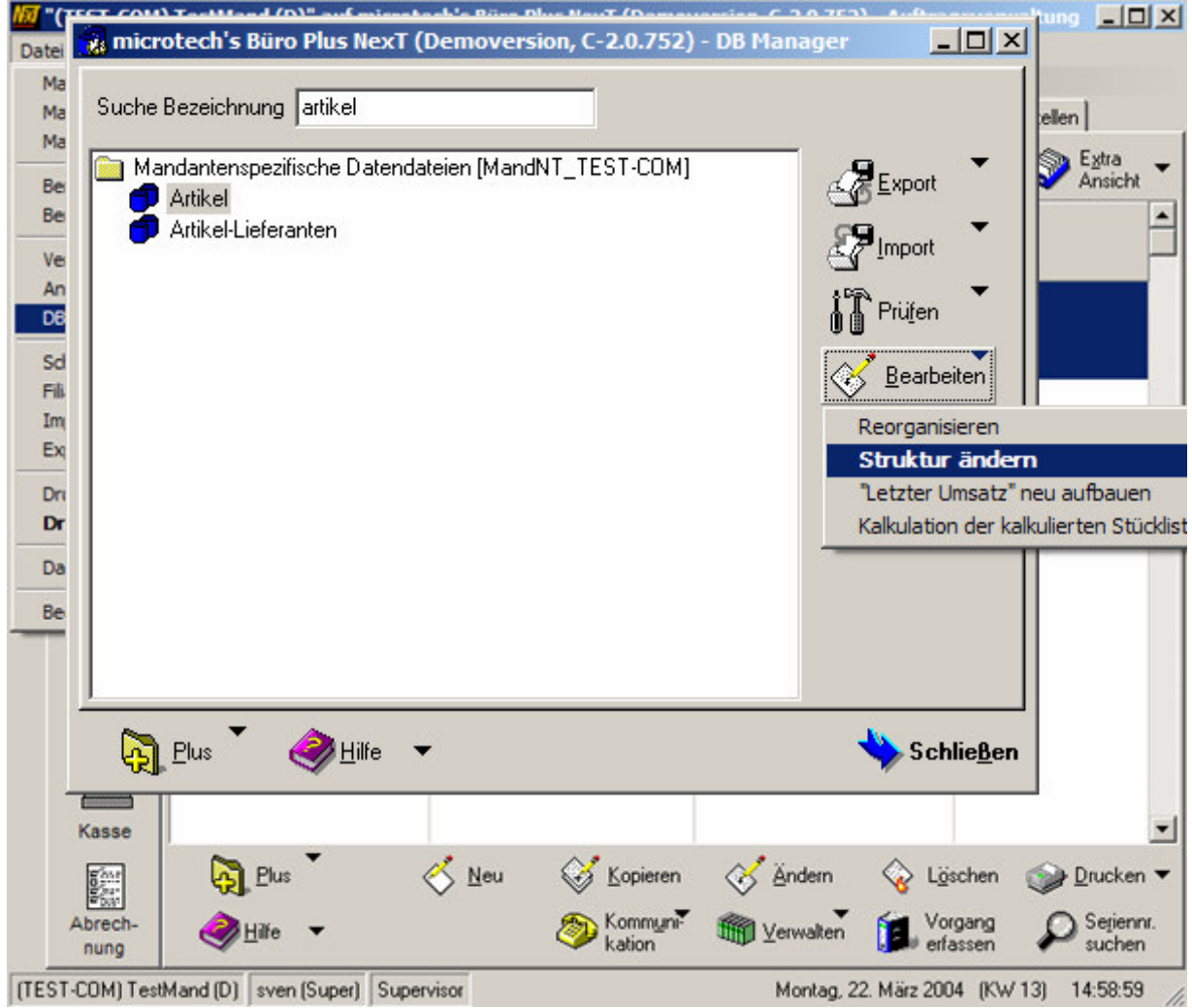

Die daraufhin erscheinende Sicherheitsabfrage beantworten Sie mit Ja, sofern Sie eine Datensicherung durchgeführt haben.

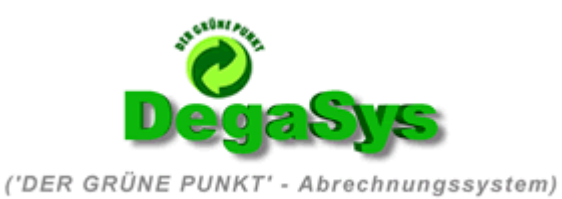

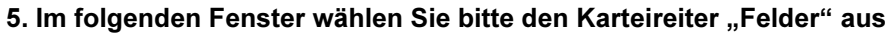

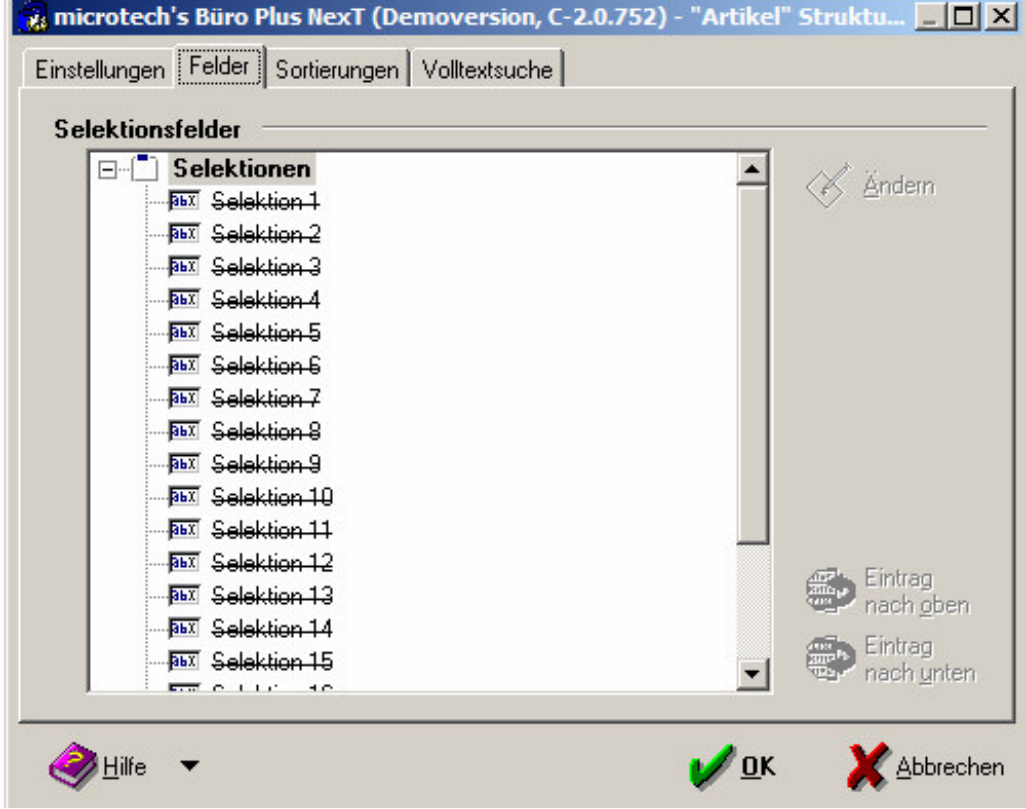

5. Mit einem Doppelklick auf den durchgestrichenen Eintrag "Selektion 1" gelangen Sie in folgendes Fenster, in dem Sie in der Zeile "Bezeichnung" den Eintrag "Selektion 1" durch das Wort "Material 1" ersetzen. Sollte das Selektionsfeld 1 bei Ihnen bereits mit anderen Funktionen belegt sein, so fahren Sie analog dazu ab dem ersten freien Selektionsfeld mit dieser Anleitung fort. Für die einzurichtenden Felder Material 1,2,3 beachten Sie bitte das die Feldgröße auf 40 Zeichen erweitert werden muss, das Feldeingabekennzeichen auf "Nur Vorgabewerte aus Auswahlbox" gesetzt ist und in den Feldern Material 1,2 und 3 die Vorgabebezeichnungen wie folgt eingetragen sind : (Achtung, die Vorgabebezeichnungen müssen zeichenweise exakt wie hier beschrieben eingetragen werden. Am besten kopieren Sie die jeweiligen Vorgabebezeichnungen via Copy and Paste aus diesem Dokument (Tabelle unten!!!) heraus.)

Vorgabebezeichnungen für die Felder Material 1,2 und 3 : (Ohne Anführungszeichen kopieren)

", G.1 - Glas, G.2 - PPK, G.3 - Weißblech, G.4 - Aluminium, G.5 - Kunststoff, G.6 - FKN, G.7 - sonstige Verbunde, G.8 – Naturmaterialien"

### Anmerkung:

Vergessen Sie nicht im jeweiligen Blatt des Selektionsfeldes das Kennzeichen "Feld in Datensatz einfügen" zu setzen, da Ihnen ansonsten später das Selektionsfeld im Artikel nicht zur Verfügung steht.

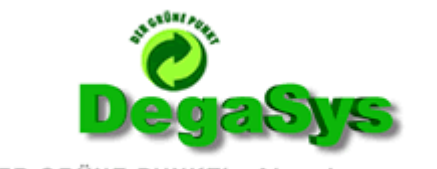

('DER GRÜNE PUNKT' - Abrechnungssystem)

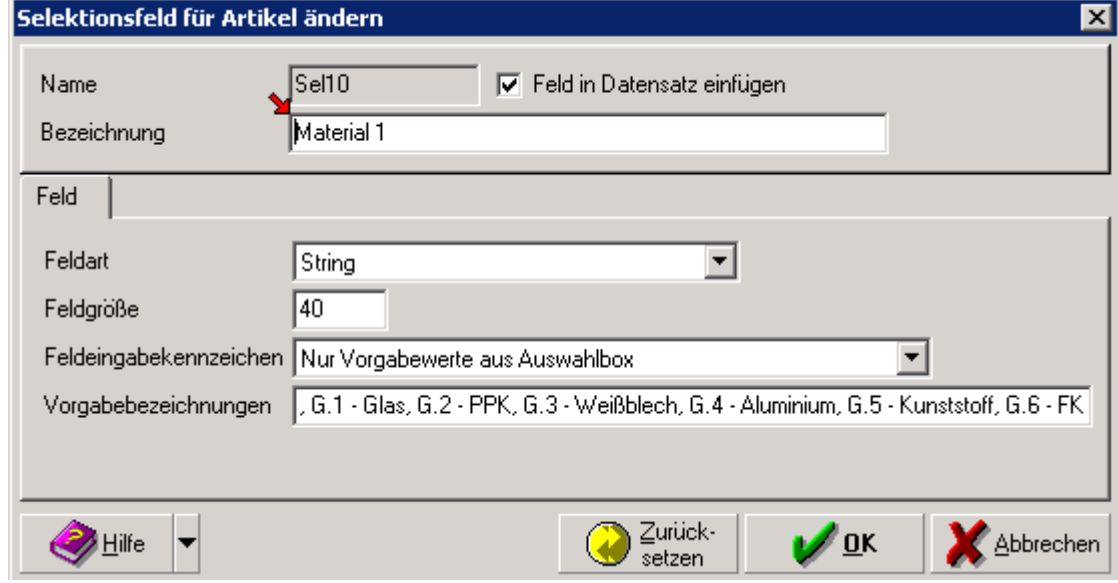

7. Analog zu o.g. Beispiel führen Sie dies bitte mit den Feldern

Selektion 2 , Selektion 3 , Selektion 4 etc ... durch, wobei die Bezeichnungen und Definitionen bitte der unten aufgeführten Tabelle zu entnehmen sind:

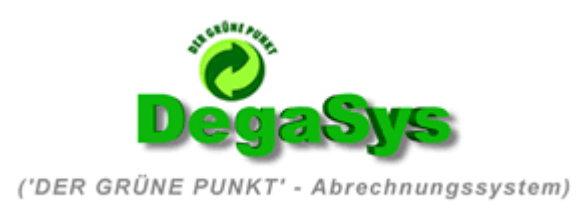

## Tabelle mit Vorgabewerten für die Artikelselektionsfelder

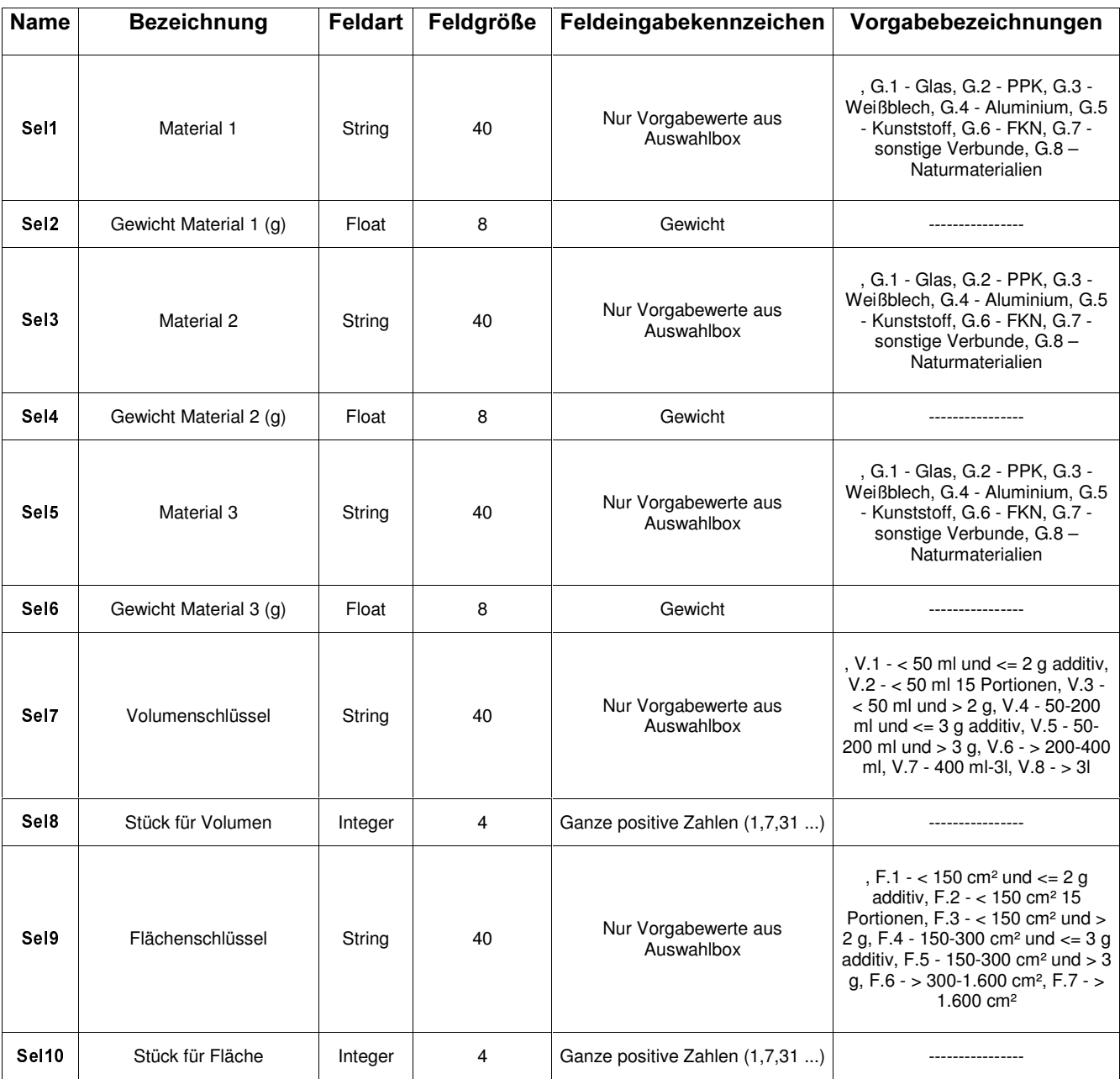

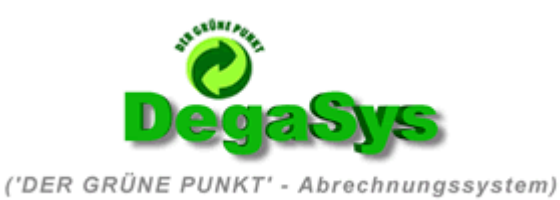

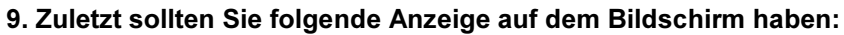

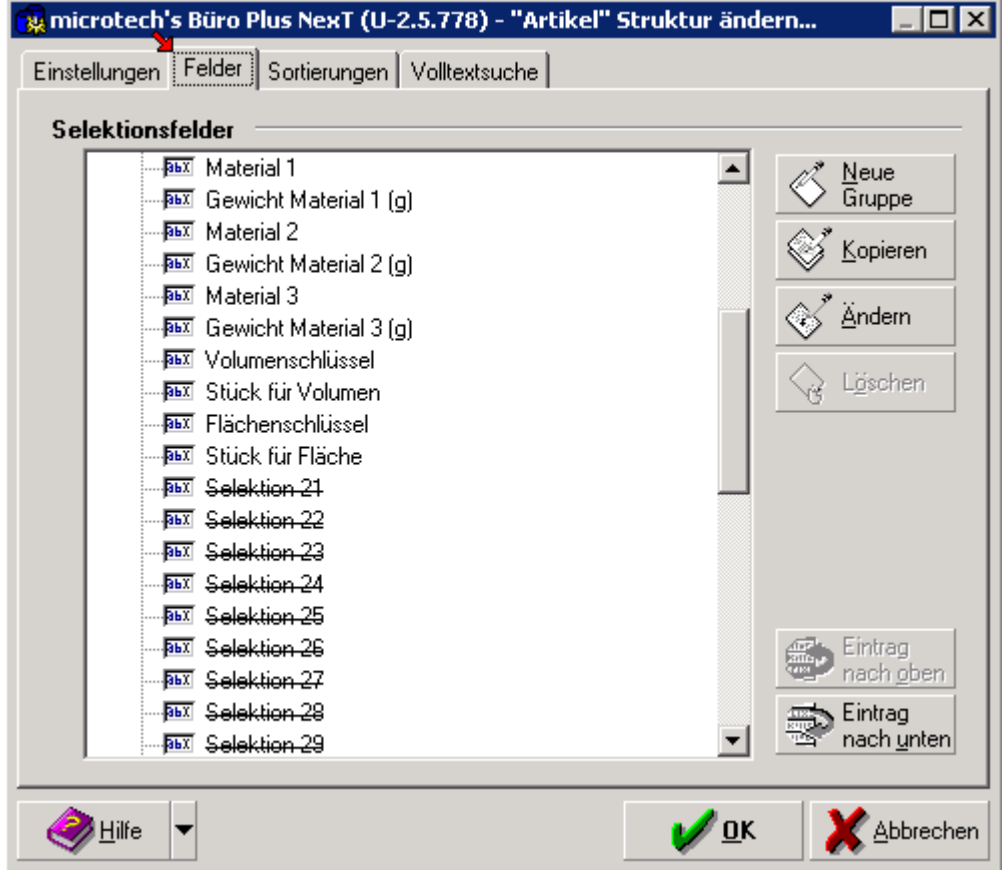

#### 10. Bestätigen Sie jetzt wiederum mit dem OK Button

Die nachfolgende Abfrage zur Datensicherung bestätigen Sie bitte mit JA, sofern Sie zu Beginn dieser Aktion eine Datensicherung durchgeführt hatten.

Die zusätzlichen Datenbankfelder werden nun In Ihre Artikeldatenbank integriert. Dies kann unter Umständen je nach Anzahl ihrer im System vorhandenen Artikel und der Leistungsfähigkeit Ihrer Hardware ein paar Minuten dauern.

Anmerkung : Je nach Datenbestand ( Anzahl Ihrer Artikel ) und der Geschwindigkeit Ihres Datenservers kann dieser Vorgang einige Minuten dauern.

11. Schließen Sie nach Fertigstellung den DB Manager wieder über den "Schließen" Button

Sie befinden sich nun wieder in der BP Next Anmeldemaske

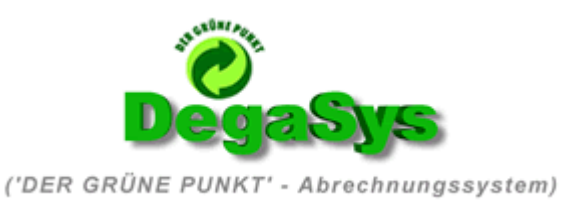

# 12. Nun kontrollieren wir die Änderungen. Rufen Sie in Ihrem Mandanten ein Artikelstammblatt eines<br>beliebigen Artikels zum Test auf und wechseln Sie auf den Karteireiter "Selektionen"

#### Dort sollte sich Ihnen folgender Anblick bieten :

(Die Anzahl der Selektionsfelder ihrer BP Next Version kann je nach Erweiterungsstatus variieren, die dargestellten Füllwerte der Selektionsfelder sind beispielhaft, Ihre Selektionsfelder sollten zunächst leer sein.)

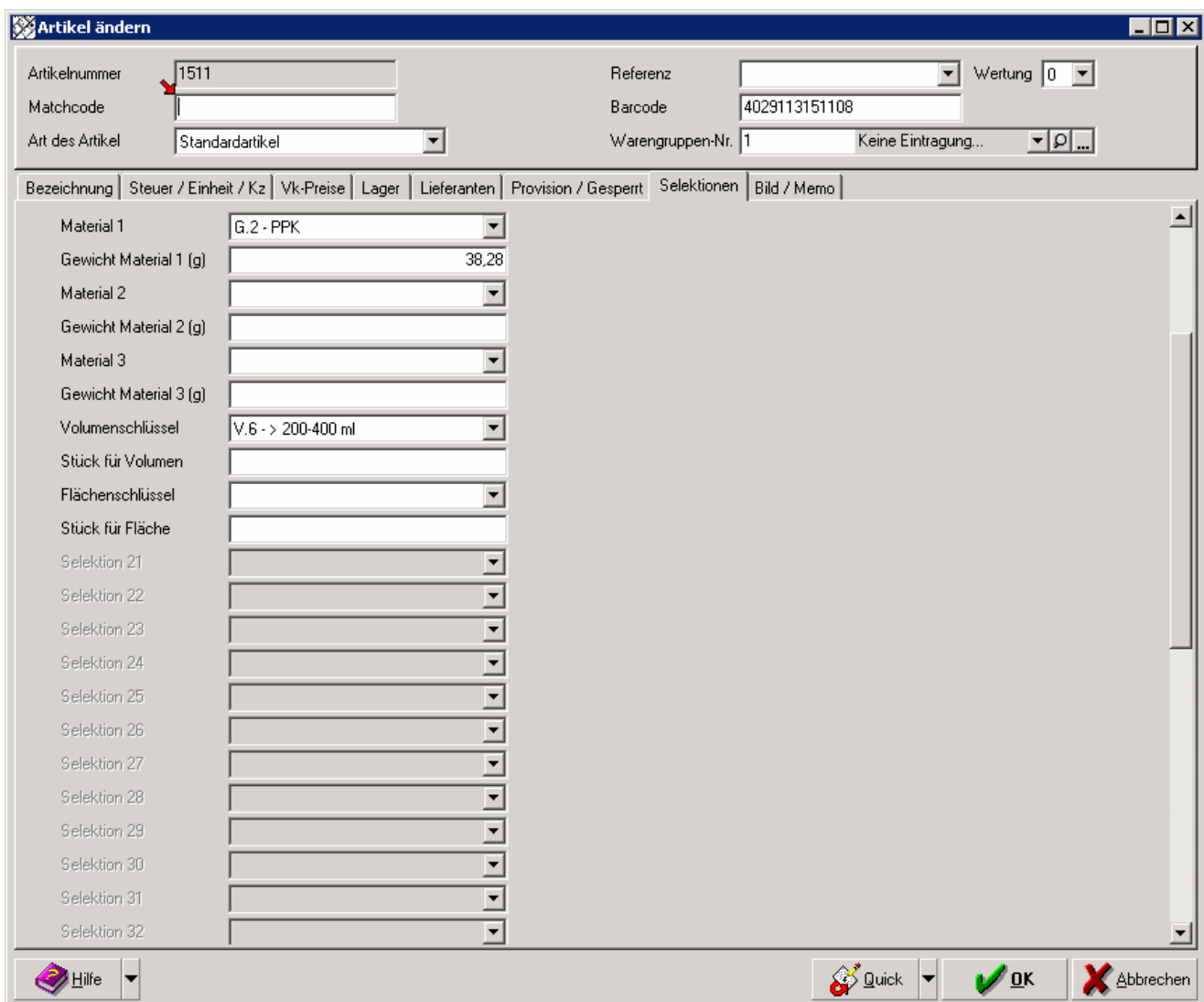

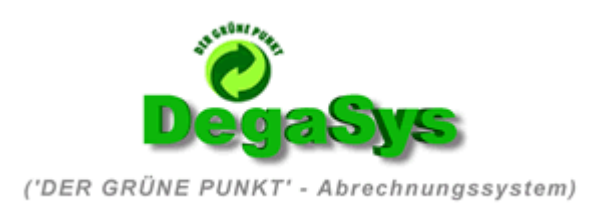

## Neuen Benutzer für "DegaSys" einrichten

(notwendig damit "DegaSys" sich am BP Next Server anmelden und auf Ihre Daten zugreifen kann)

1. Stellen Sie sicher das Ihr BP Next Benutzer Supervisor Rechte besitzt Klicken Sie im Menü "Datei" unter dem Punkt "Verwalten" auf "Benutzer"

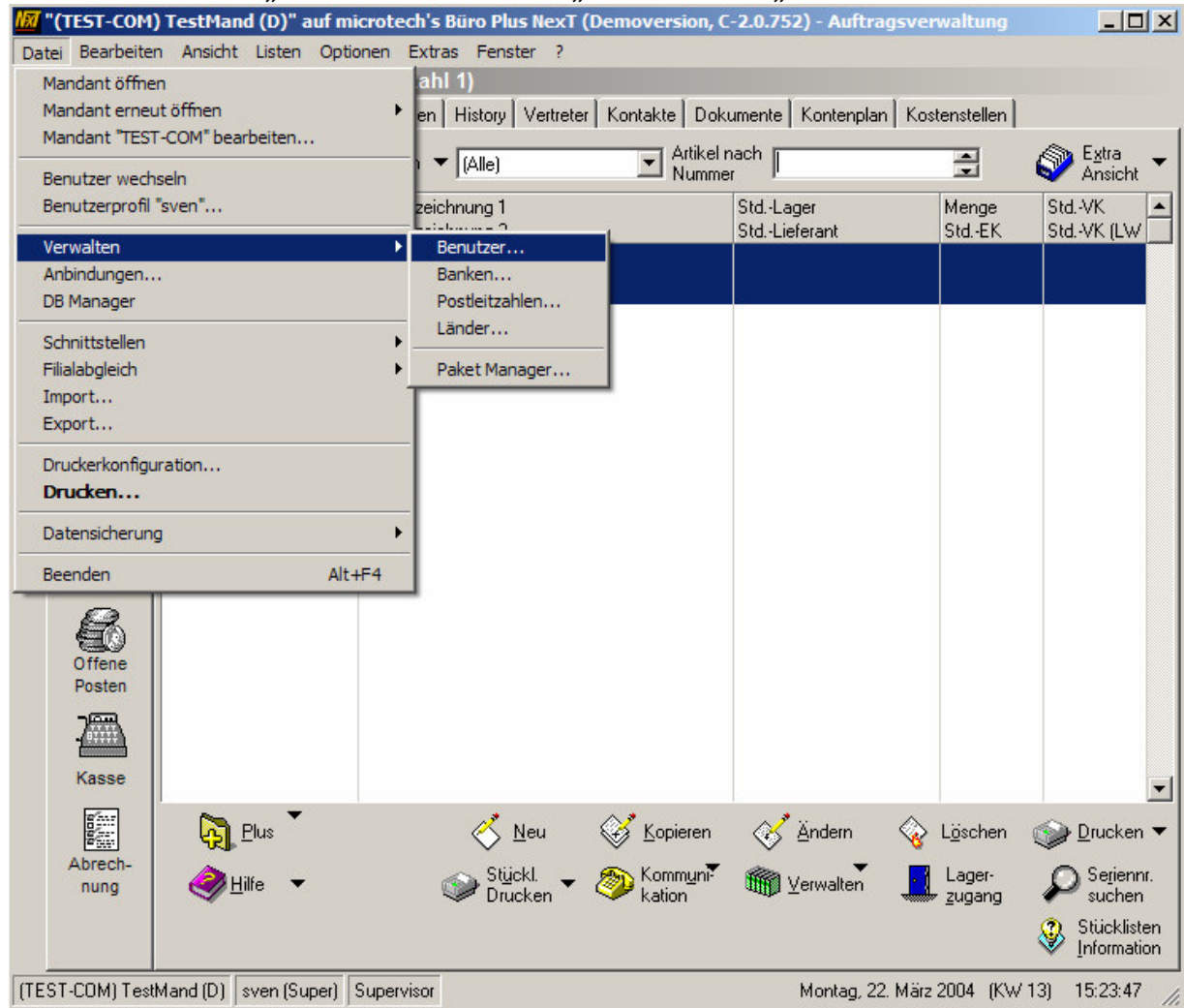

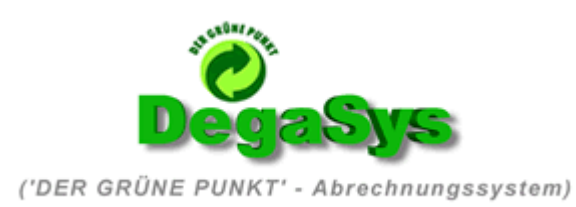

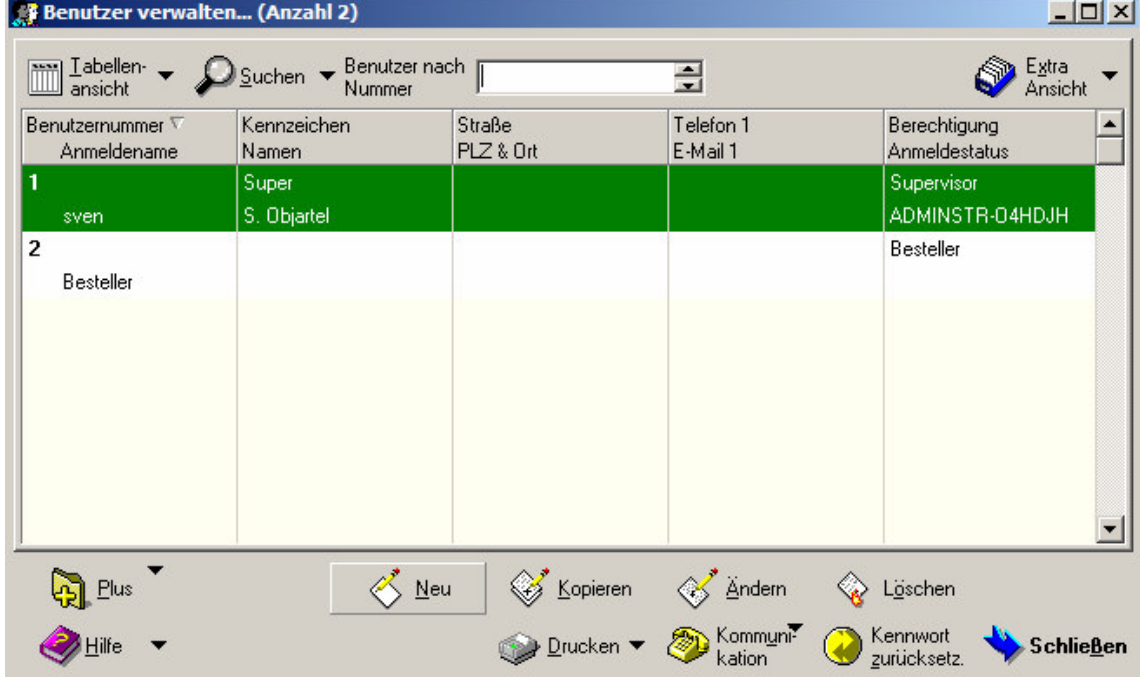

### 2. Klicken Sie im darauf erscheinenden Fenster auf den Button "Neu"

Nun befinden Sie sich in der Benutzer Neuanlage

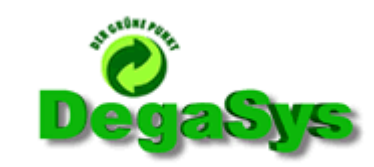

('DER GRÜNE PUNKT' - Abrechnungssystem)

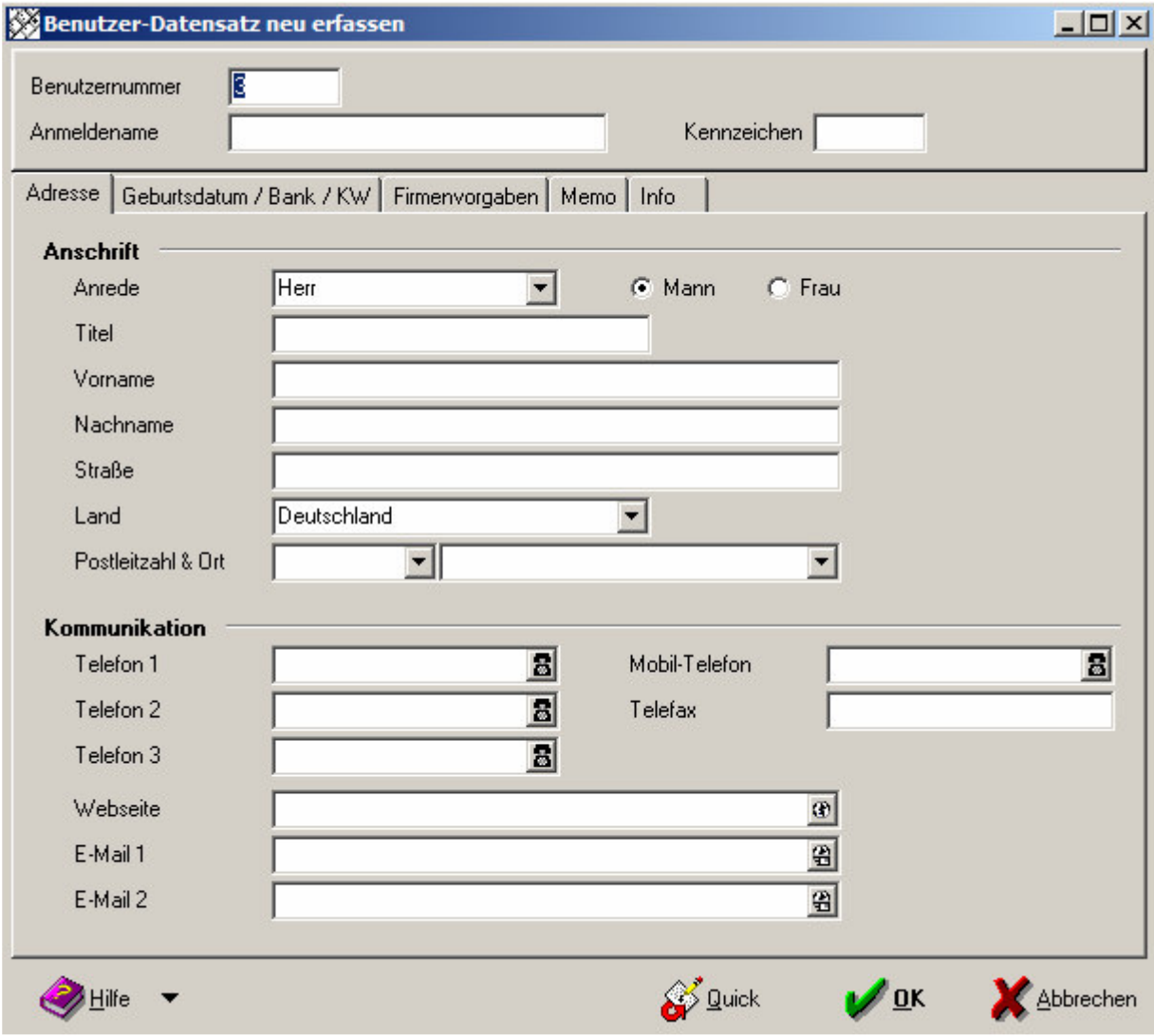

3. Die Benutzernummer wird durch BP Next automatisch vergeben Als Anmeldename und als Kennzeichen tragen Sie bitte jeweils "degasys" ein

4. Im Feld "Nachname" tragen Sie bitte "Grüner Punkt" ein Danach sollte ihr Fenster wie folgt aussehen:

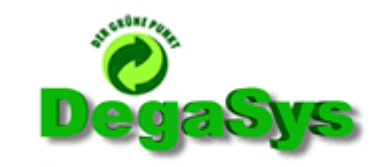

('DER GRÜNE PUNKT' - Abrechnungssystem)

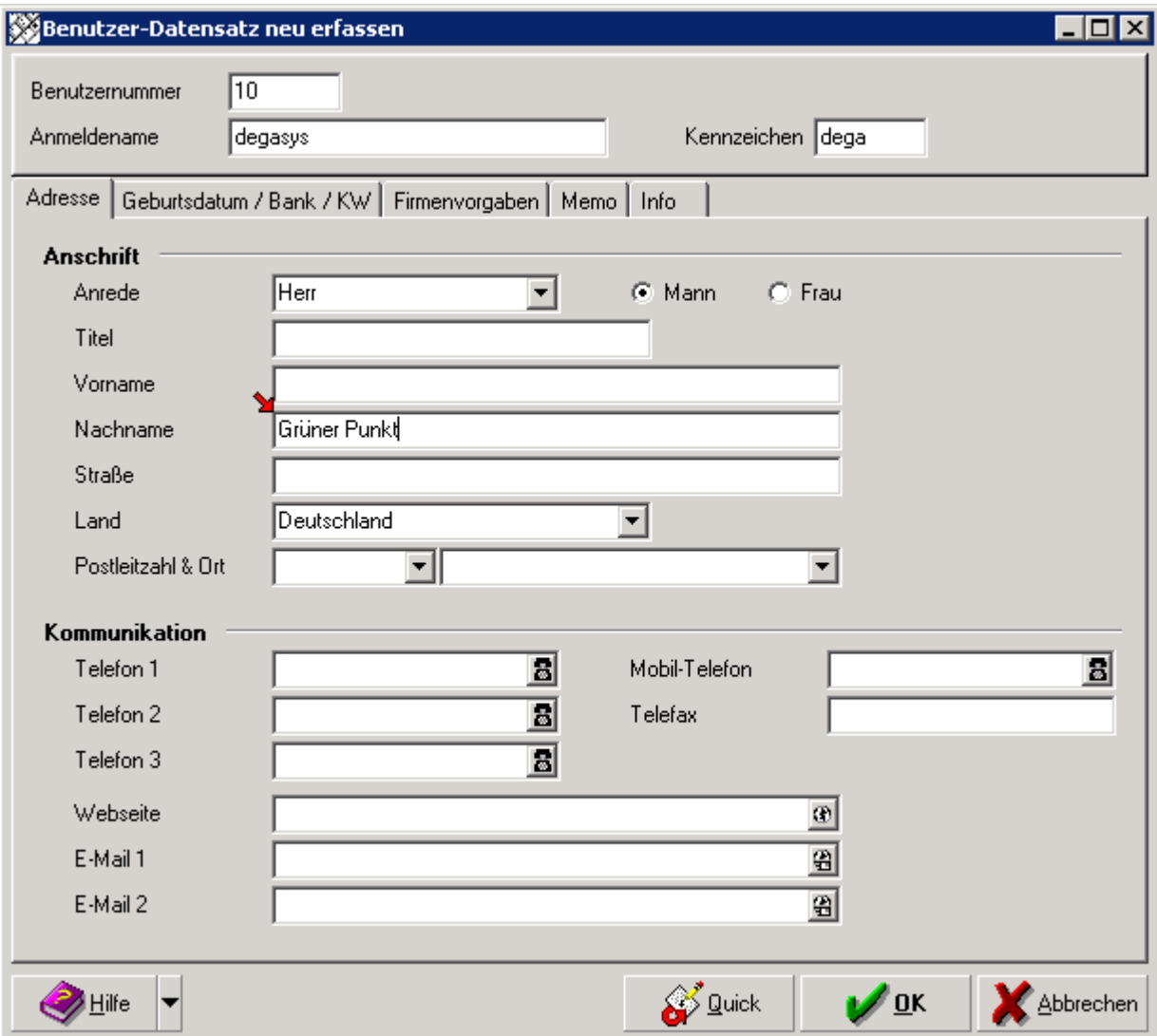

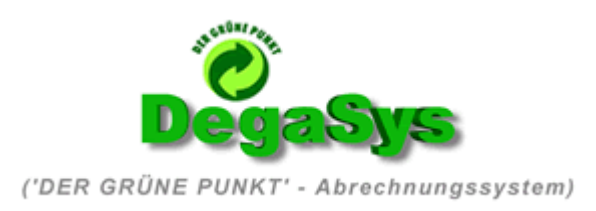

5. Unter dem Karteireiter "Geburtsdatum / Bank / KW" tragen Sie unter den Punkten "Neues<br>Kennwort" und "Kennwort bestätigen" bitte jeweils "degasys" ein.

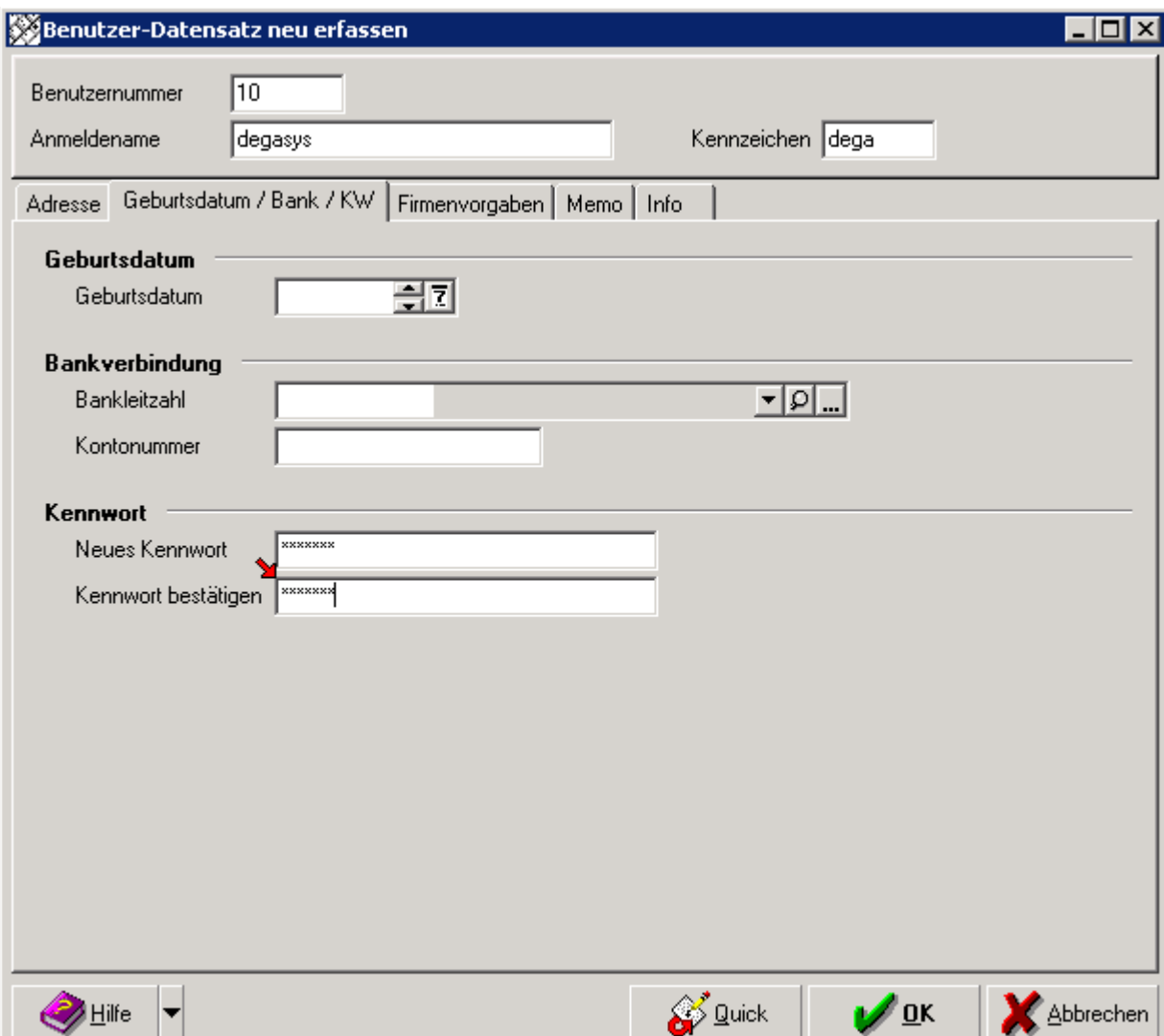

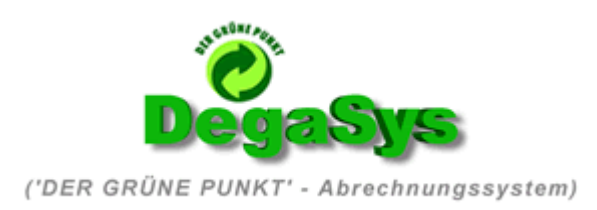

6. Unter dem Karteireiter "Firmenvorgaben" wählen Sie unter dem Feld "Berechtigung" bitte das Recht des "Supervisors" aus

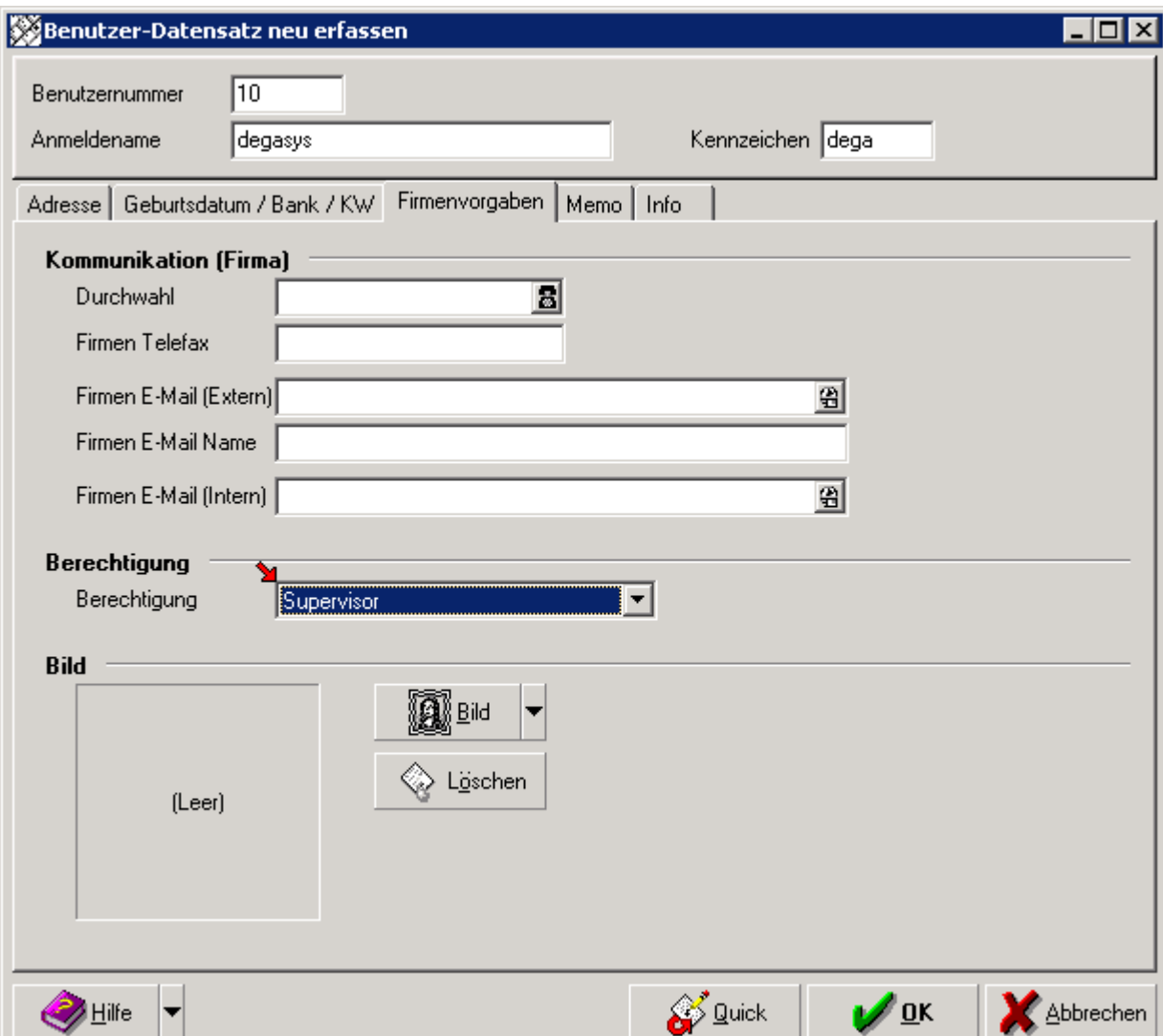

- 7. Bestätigen Sie nun den neuen User durch Druck auf den OK Button (Eventuell werden Sie an dieser Stelle noch mal zur Eingabe Ihres eigenen Passwortes aufgefordert)
- 8. Verlassen Sie die Benutzerverwaltung durch Druck auf den Button "Schließen" rechts unten

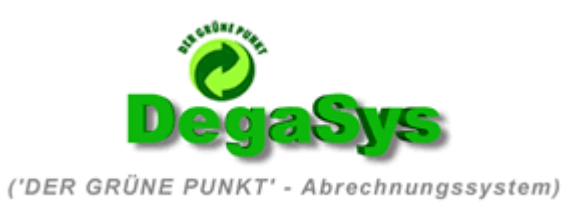

9. Wechseln Sie nun durch erneutes Offnen des Menüs "Datei" und Auswahl des Punktes "(Mandant "Ihr Mandant" bearbeiten)" in die Mandantenbearbeitung

Eventuell werden Sie an dieser Stelle nochmals aufgefordert, Ihr eigenes Passwort noch mal einzugeben

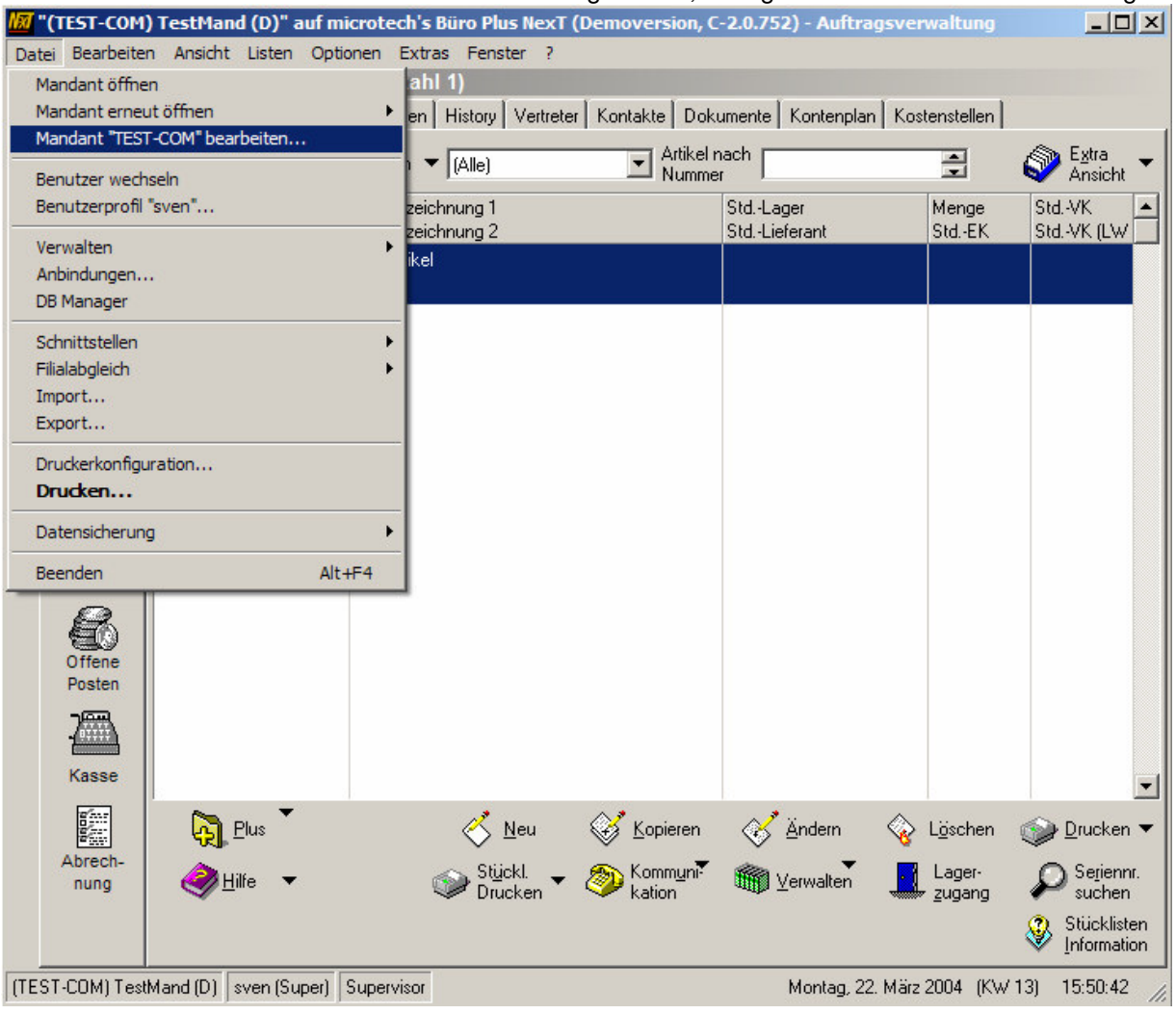

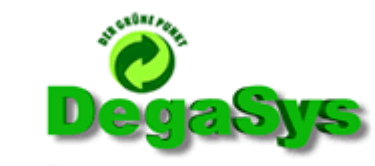

('DER GRÜNE PUNKT' - Abrechnungssystem)

## 10. Wechseln Sie im geöffneten neuen Dialogfeld auf den Karteireiter "Berechtigungen"

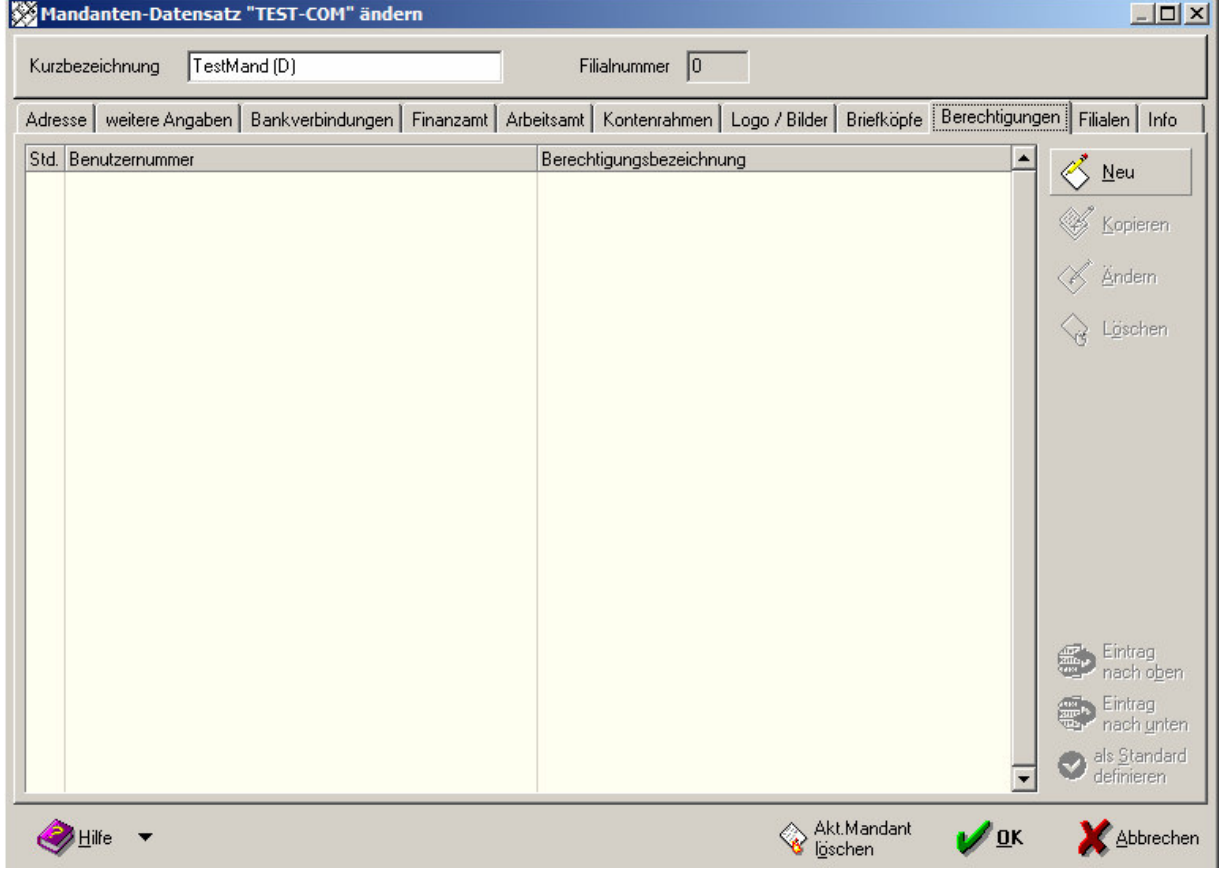

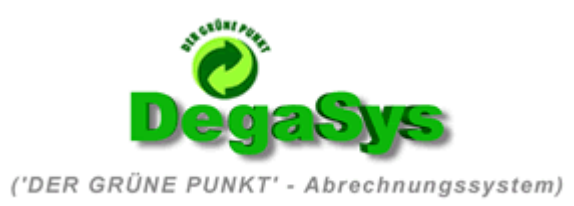

11. Klicken Sie in der Benutzerliste unter den letzten Benutzer in die nächste, freie Zeile mit der linken Maustaste. (Alternativ betätigen Sie den Button NEU an der rechten Seite) Dann klicken Sie rechts auf das erschienene, kleine Lupensymbol in der neuen Zeile. Nun öffnet sich die Benutzerliste kombiniert mit der Benutzersuchfunktion. Tragen Sie unter dem Punkt Anmeldename "degasys" ein . Nun sollte sich nur noch ein Benutzer in der Suchliste befinden Bestätigen Sie den "degasys" Benutzer durch Druck auf den Button "Übernehmen"

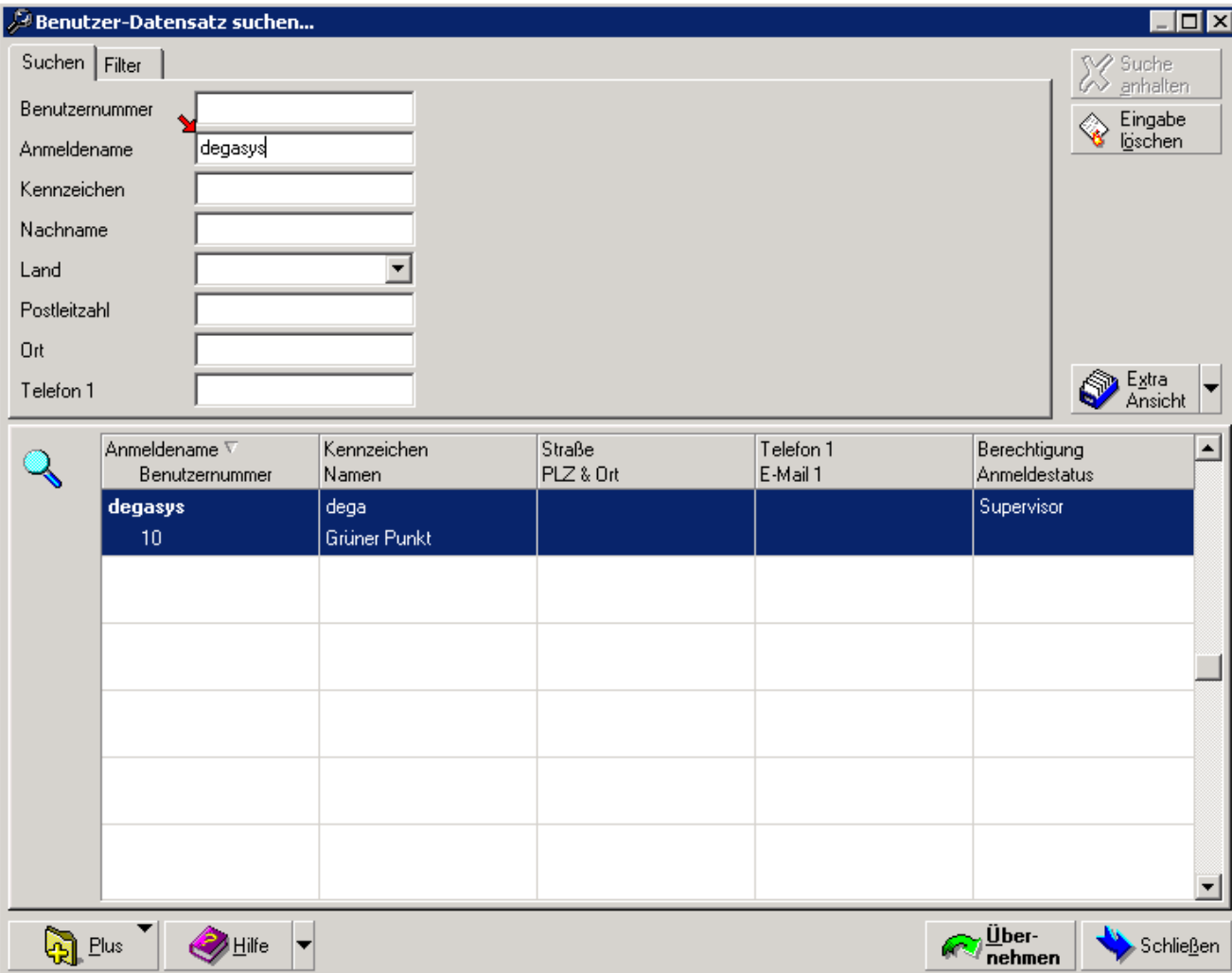

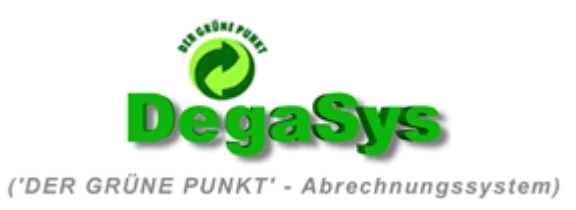

12. Sie finden nun den Selle Benutzer als letzten Eintrag in der Mandanten Benutzer Liste Kontrollieren Sie nochmals das dem Selle-Benutzer in der Tabelle auch die Supervisor Berechtigungen zugeordnet sind

#### (Die Benutzernummer des "degasys" Benutzers kann bei Ihnen abweichend sein, ebenso wie die Anzahl der bei Ihnen im System bereits eingetragenen Benutzer)

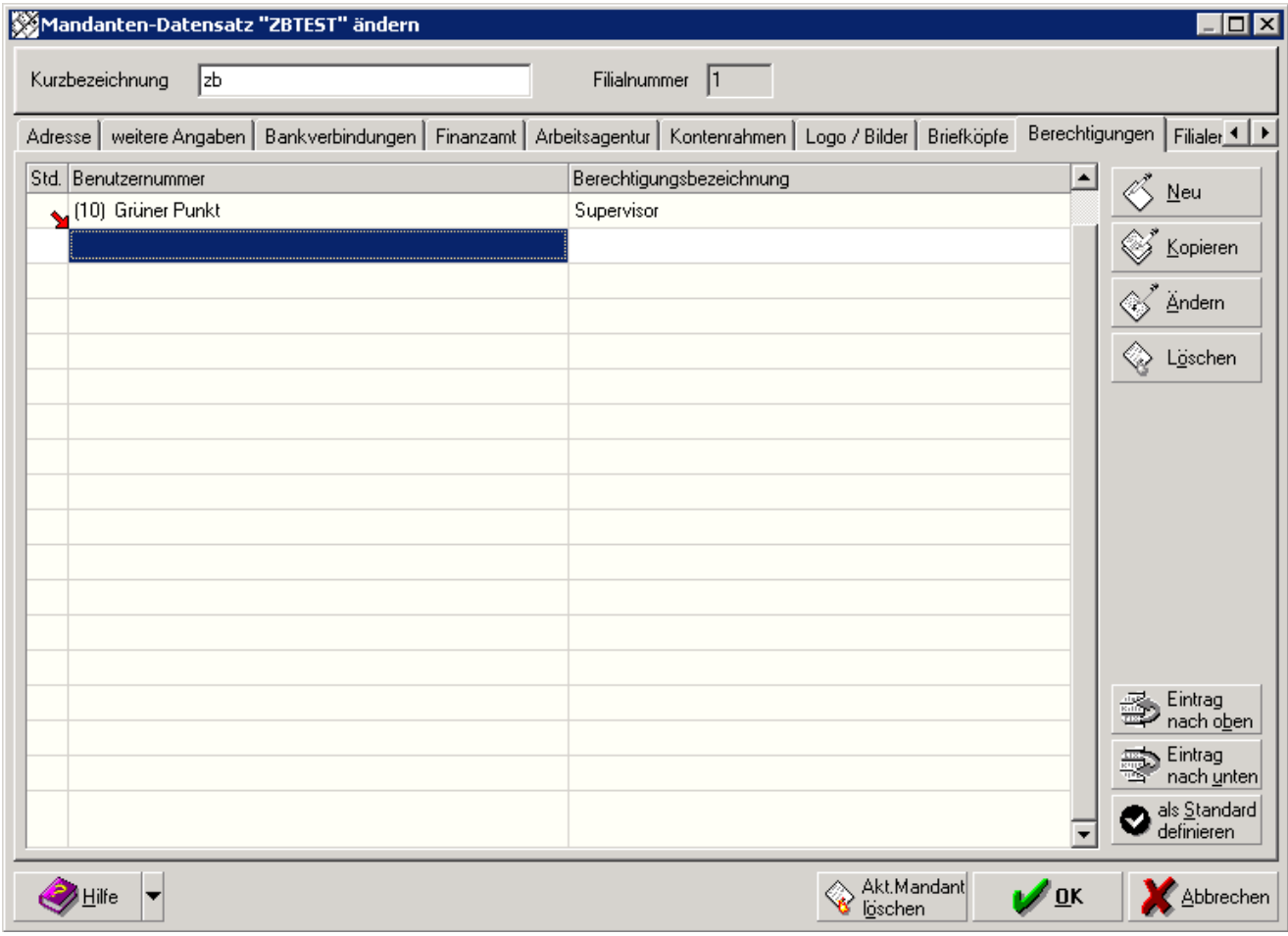

#### 13. Verlassen Sie die Berechtigungstabelle durch Druck auf den Button "OK"

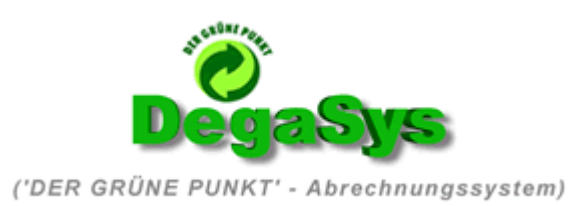

## Parametrisierung von "DegaSys"

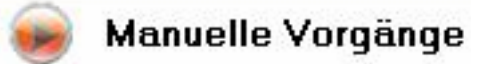

### - An-/Abmelden vom BP Next Server

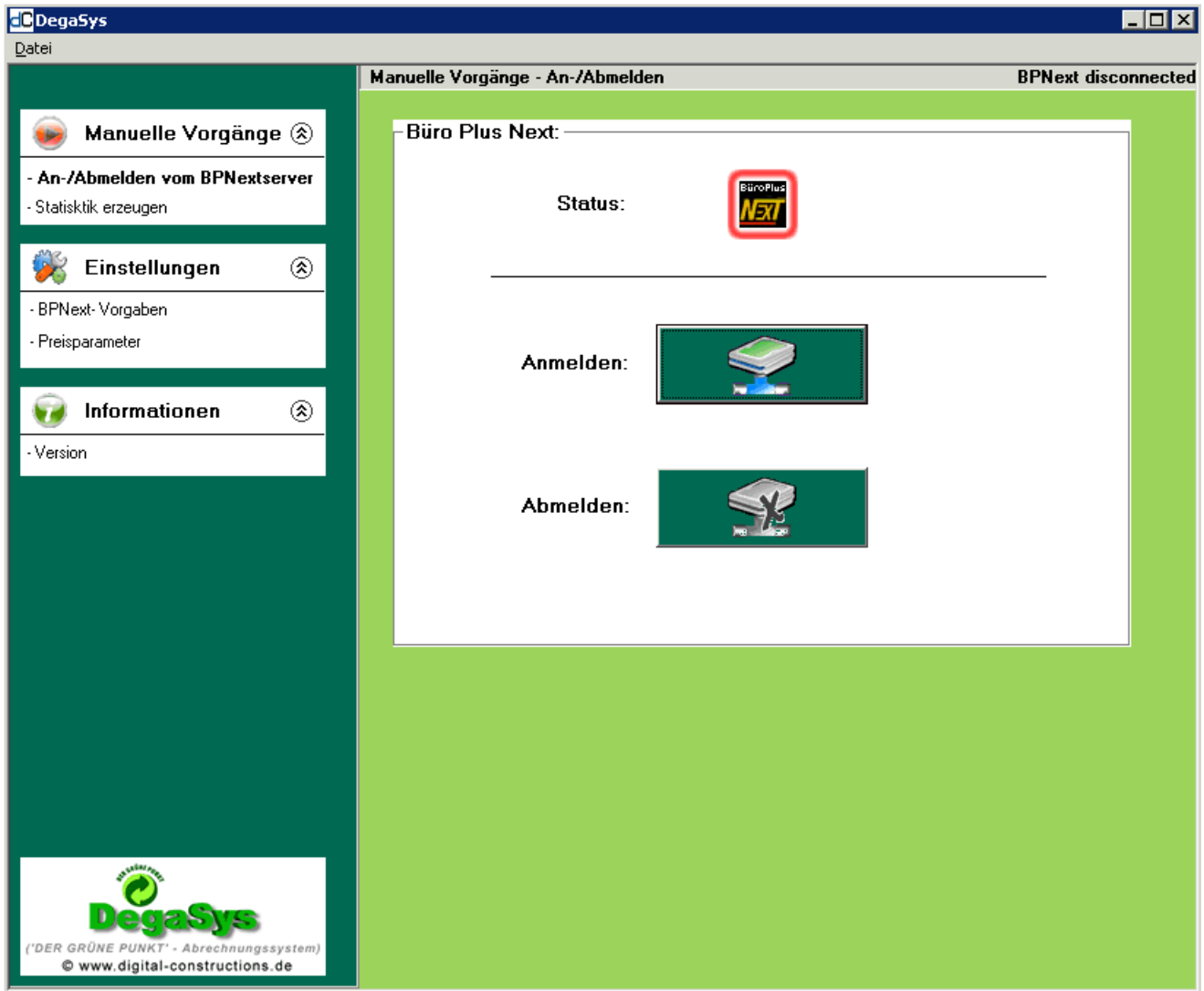

Am oberen Bildrand sehen Sie unter dem Punkt "Status" ob Sie am BP Next Datenserver angemeldet sind oder nicht. (ROT = abgemeldet  $GR\ddot{\cup}N = \text{angemeldet}$ 

Im Dialogfeld sehen Sie zwei Schaltflächen um sich am BP Next Server manuell an oder abzumelden.

(Diese Funktion setzt voraus, das entsprechende Anmeldedaten für den Mandanten unter Einstellungen -> BP Next Vorgaben hinterlegt wurden)

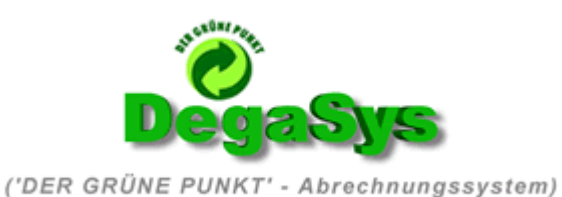

### - Statistik erzeugen

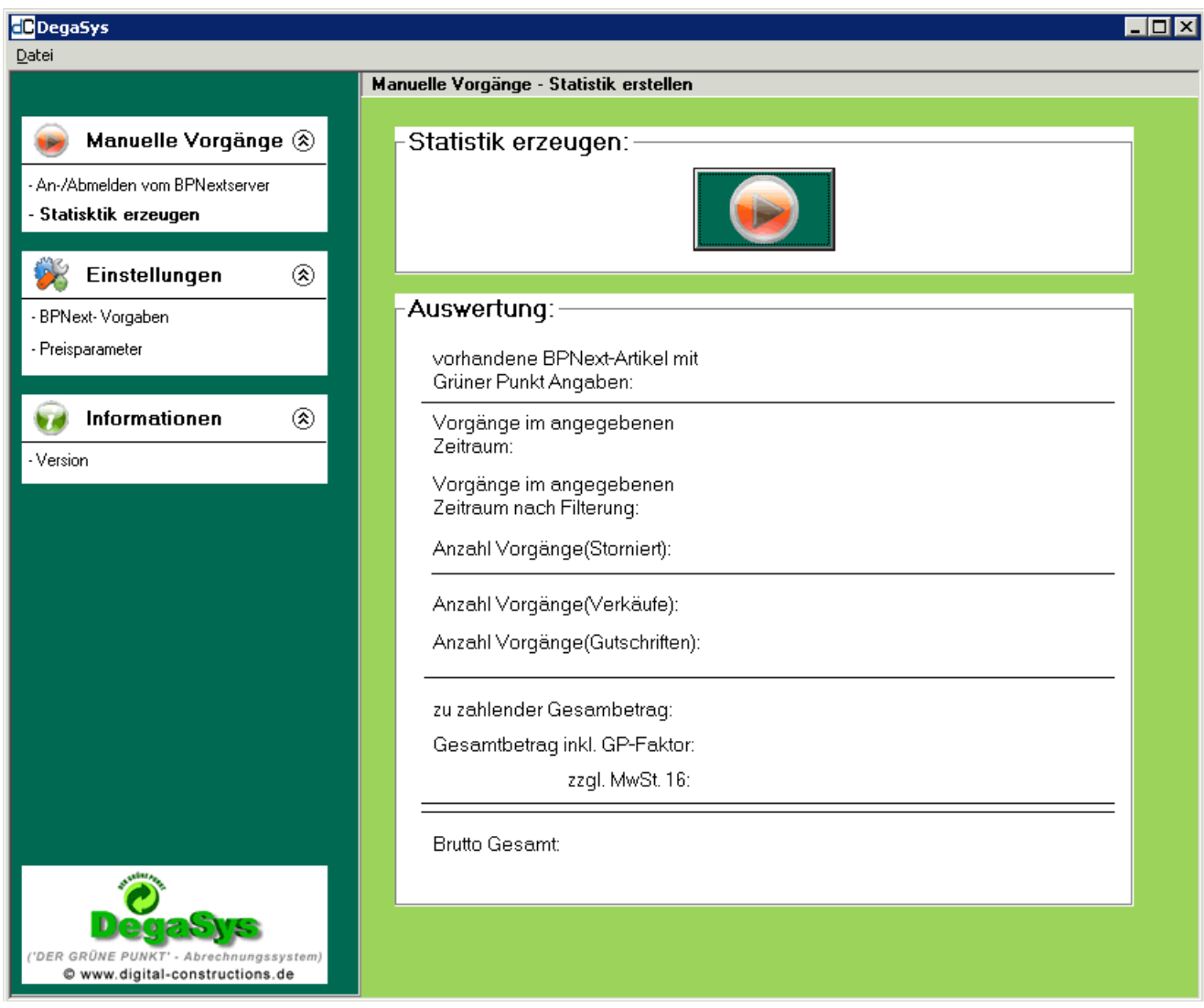

Im oberen Teil des Dialogfeldes finden Sie die Schaltfläche um die Erzeugung der Statistik zu starten

Im unteren Teil des Dialogfelds finden Sie Statistiken, die ihnen genaue Informationen über die Ergebnisse der letzten Auswertungen geben.

#### Vorhandene BPNext-Artikel mit Grüner Punkt Angaben:

Diese Zahl gibt aus wie viele verschiedene Artikel in Ihrem System berücksichtigt wurden bei dieser Auswertung. Um einen Artikel in der Grüner Punkt Auswertung erscheinen zu lassen muss mindestens der Materialschlüssel 1 in den Selektionsfeldern belegt worden sein.

#### Vorgänge im angegebenen Zeitraum:

Anzahl der Archiv Vorgänge, die sich innerhalb des gewünschten Auswertungszeitraums im Archiv befinden.

#### Vorgänge im angegebenen Zeitraum nach Filterung:

Anzahl der Archiv Vorgänge, die sich innerhalb des gewünschten Auswertungszeitraums im Archiv befinden und in die Kategorie der Verkaufs- oder Gutschriftsvorgänge passt.

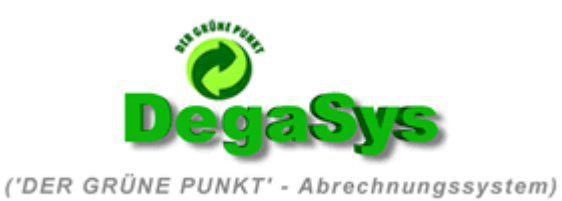

#### Anzahl Vorgänge (Storniert):

Anzahl der stornierten Verkaufs- oder Gutschriftsvorgänge welche mit dem Stornokennzeichen versehen sind. (Diese Mengen der GP Artikel werden jeweils von der Gesamtsumme addiert / bzw. subtrahiert).

#### Anzahl Vorgänge (Verkäufe):

Anzahl der berücksichtigten Verkaufsvorgänge.

#### Anzahl Vorgänge (Gutschriften):

Anzahl der berücksichtigten Gutschriftsvorgänge.

#### Zu zahlender Gesamtbetrag:

Der 100% Betrag den Sie laut den Verpackungsabgaben aufgrund Ihrer Abverkaufszahlen an das Duale System abführen müssten.

#### **Gesamtbetrag inkl. GP-Faktor:**

Der netto Endbetrag unter Abzug des individuellen Verbilligungs-Faktors, welcher Ihnen schriftlich durch das Duale System mitgeteilt wird.

Zzgl. Mwst. 16% : Die Mehrwertsteuer auf den Netto-Gesamtbetrag.

**Brutto Gesamt:** Der End Brutto-Betrag der zu entrichten ist

#### Anmerkung:

Diese o.a. Bildschirmausgabe dient nur der groben Kontrolle Ihrer Berechnung. Die detaillierte Abrechnung inklusive der Analyse der Verpackungskosten auf Artikelebene sowie der genauen Analyse und Aufschlüsselung der Entgelte die bei Ihnen auf die verschiedenen Material, bzw. Volumen oder Flächenschlüssel entfallen finden Sie im "Degasys" Programmordner im Unterordner "Statistik" als CSV Datei.

#### $TIP:$

Offnen Sie erst Excel, dann stellen Sie in Excel unter dem Punkt "Datei" - > Öffnen in der Optionszeile "Dateityp" den Typen auf "Textdateien \*.prn;\*.txt;\*.csv" um.

Wechseln Sie in das o.a. Statistik Verzeichnis, dort sehen Sie jetzt die Statistik Datei. Öffnen Sie diese. Weiteres zum Aufbereiten der Statistik Datei entnehmen Sie bitte dem Kapitel Die Statistik Datei und deren Erläuterung

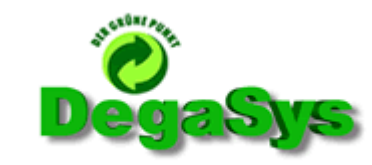

('DER GRÜNE PUNKT' - Abrechnungssystem)

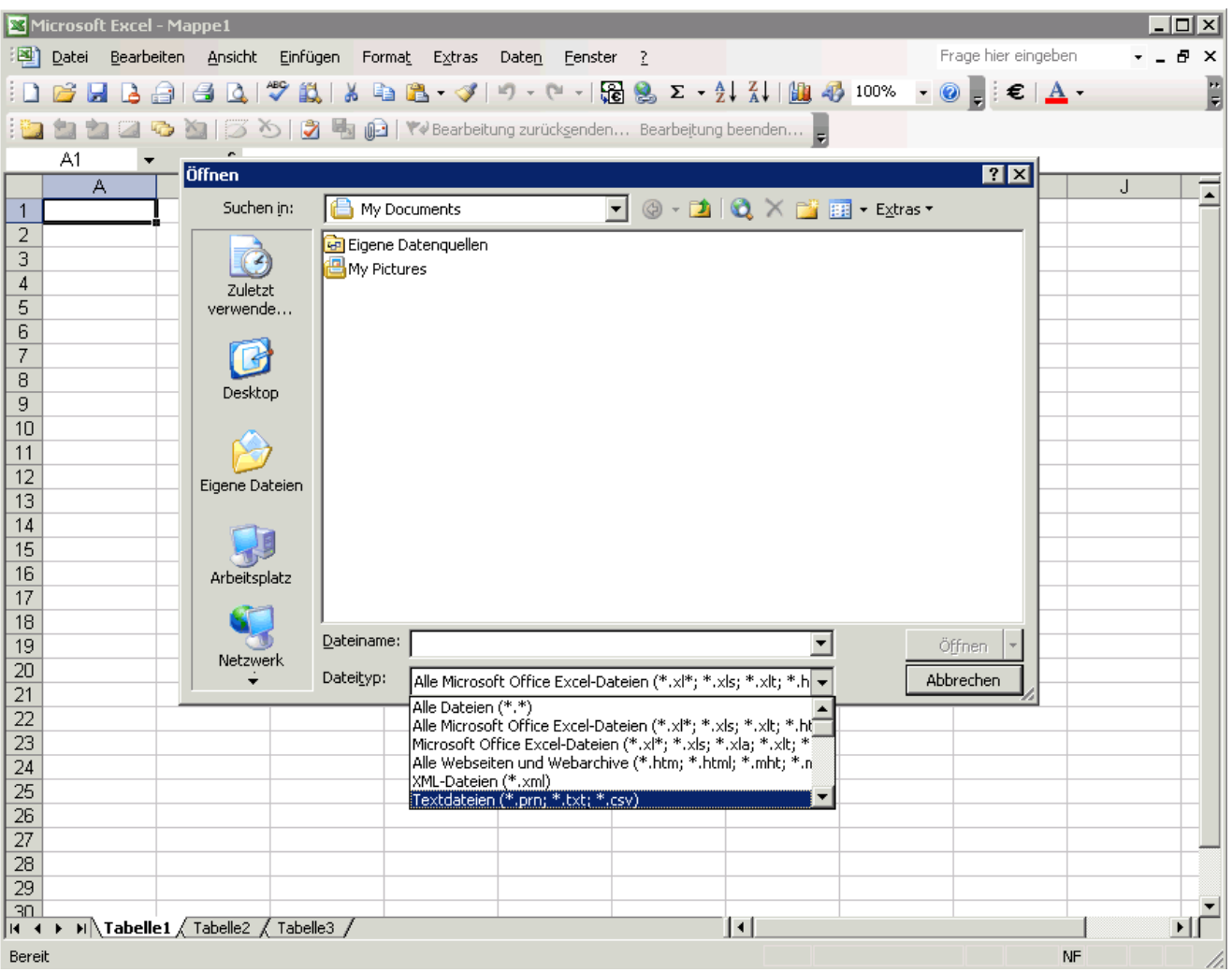

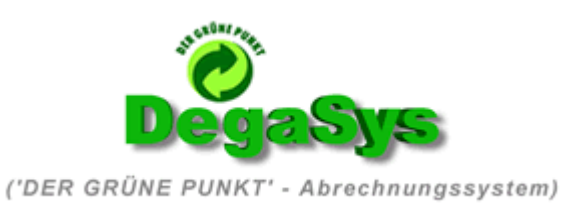

# Einstellungen

## - BP Next Einstellungen

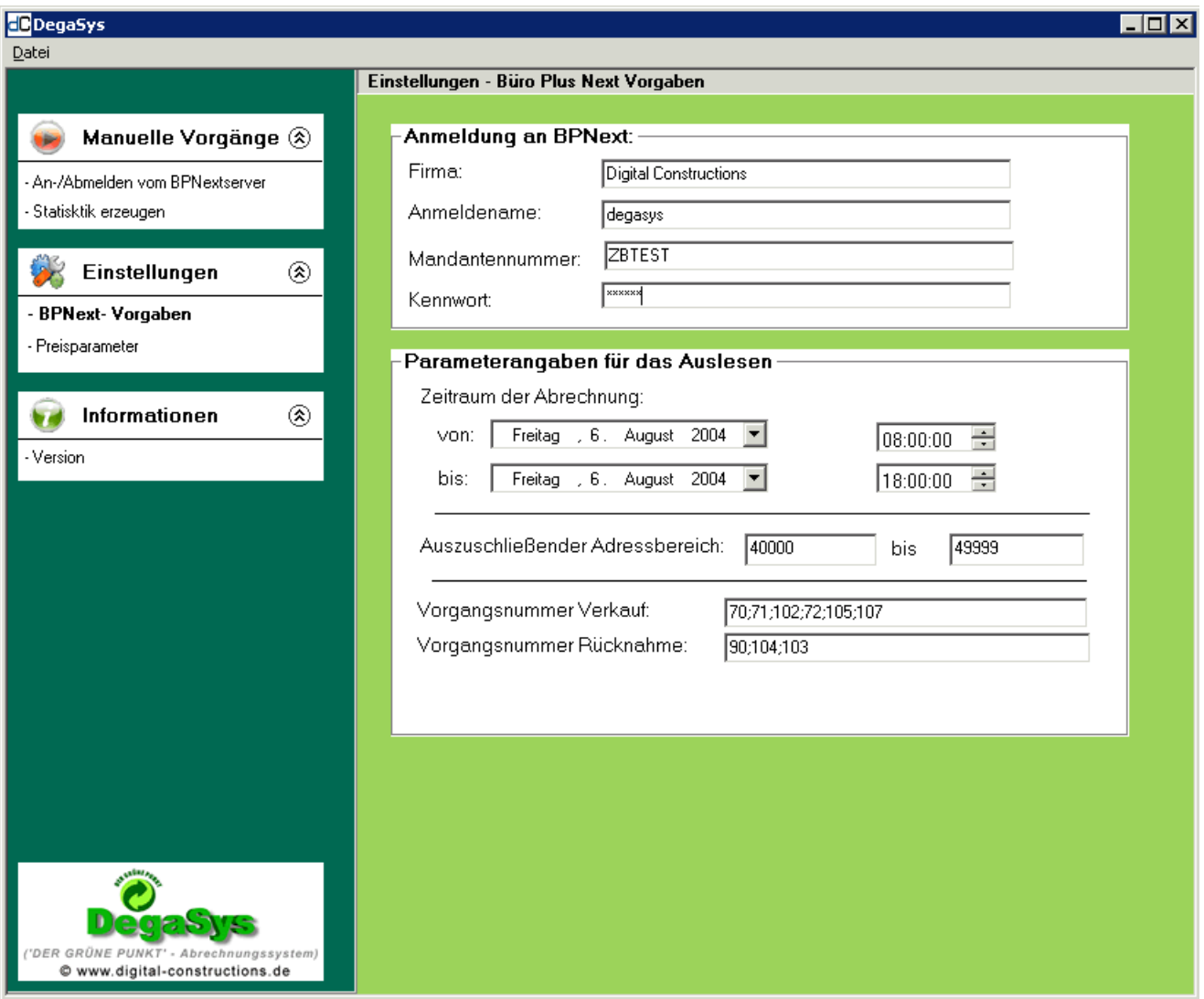

## Anmeldung an BP Next

#### Firma

Hier tragen Sie bitte den innerhalb ihres BP Next unter dem Punkt "?" – Hotline eingetragenen Firmennamen genauestens ein (Groß-/Kleinschreibung ist zu beachten) (Andernfalls ist keine Anmeldung möglich !!!)

#### Anmeldename

Hier tragen Sie bitte den innerhalb ihres BP Next erzeugten Degasys User mit Namen ein (Standard - Name: "degasys")

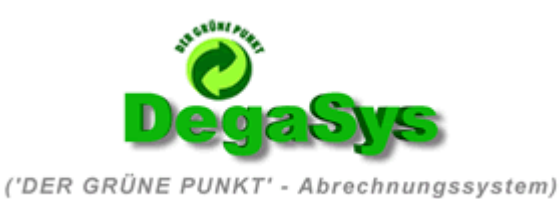

#### **Mandantennummer** Nummer Ihres BP Next Mandanten

Kennwort

Das Passwort für den Degasys User ( Standard : "degasys" )

### Parameterangaben für das Auslesen

#### Zeitraum der Abrechnung

Grenzen Sie hier über die Datums- und Uhrzeitfelder den Abrechnungszeitraum ihrer jeweilig gewünschten Abrechnungsperiode ein.

#### Auszuschließender Adressbereich

Sollte es bei Ihnen sinnvoll sein die Vorgänge eines bestimmten Adressbereiches von der Berechnung auszunehmen, so können Sie diesen Bereich hier definieren. (Bspw. Wenn alle Ihre Auslandskunden in diesem Bereich liegen.) Sollten Sie diese Funktion nicht nutzen wollen, so stellen sie den Wert für den Vonund Bis Eintrag jeweils auf 0, diese deaktiviert die Funktion.

#### Kennzeichen "Auslands und EU-Auslandskunden von der Berechnung ausgrenzen"

Dieser Haken sollte standardmäßig gesetzt sein, da für Lieferung an Kunden im Ausland die Abgaben des dualen Systems nicht gelten.

#### Vorgangsnummern Verkauf

Tragen Sie bitte hier mit Semikolons getrennt die internen Vorgangsnummern ihrer Verkaufsvorgänge ein. Gehen Sie bei Erstellung dieser Liste sorgfältig vor. Fehler können Sich hier nachhaltig auf das Berechnungsergebnis auswirken. Hier hinein gehören alle Vorgangsnummern die bei Ihnen im System für den Verkauf einen Artikels stehen. (Bspw. Im Allgemeinen keine Lieferscheine, sondern Rechnungen etc.)

#### Vorgangsnummern Rücknahme

Tragen Sie bitte hier mit Semikolons getrennt die internen Vorgangsnummern ihrer Rücknahmevorgänge ein. Gehen Sie bei Erstellung dieser Liste sorgfältig vor. Fehler können Sich hier nachhaltig auf das Berechnungsergebnis auswirken. Hier hinein gehören alle Vorgangsnummern die bei Ihnen im System für die Rücknahme eines Artikels stehen. (Bspw. Im allgemeinen Gutschriften)

#### Generell gilt:

- Es werden NUR Archiv Vorgänge mit den o.a. internen Vorgangs IDs beachtet
- Stornierte Archiv Vorgänge werden automatisch NICHT beachtet.
- Die entsprechenden Archiv Vorgänge werden NUR beachtet, falls diese das gebucht Kennzeichen haben.
- Es werden bei der Auswertung NUR die vorher analysierten Grüner Punkt Artikel berücksichtigt, für die auch die entsprechenden Schlüssel in den BP Next Stammdaten hinterlegt wurden ! Wurde ein Artikel mit keinerlei Schlüsseldaten angelegt, so findet dieser bei der Berechnung der GP Abgabe keinerlei Berücksichtigung.

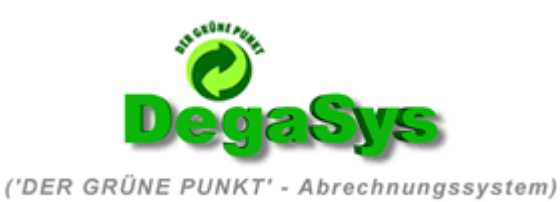

#### Wo finde ich die internen Vorgangsnummern in BP Next?

Wechseln Sie in Büro Plus Next über den Menüleistenpunkt Bearbeiten auf den Punkt Parameter.<br>Eli XII Sufmicrotech's Büro Plus Next (U-5.0.807) - Auftragsverwaltung

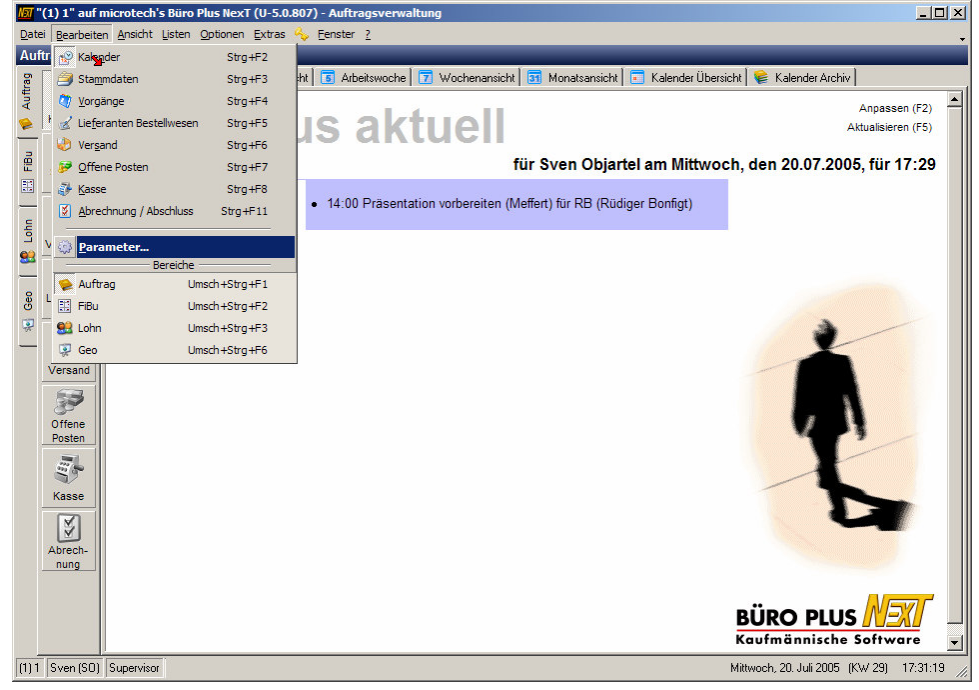

Im folgenden Menü sehen Sie mehrere gelbe Karteireiter, öffnen Sie den Karteireiter Vorgänge und markieren Sie den Eintrag "Arten". In dem rechts angelegten Teil der nun angezeigten Übersicht sehen Sie eine Auflistung all Ihrer BP Next Vorgänge. Die Spalte "Nr." enthält die interne Vorgangs ID Ihrer BP Next Vorgänge.

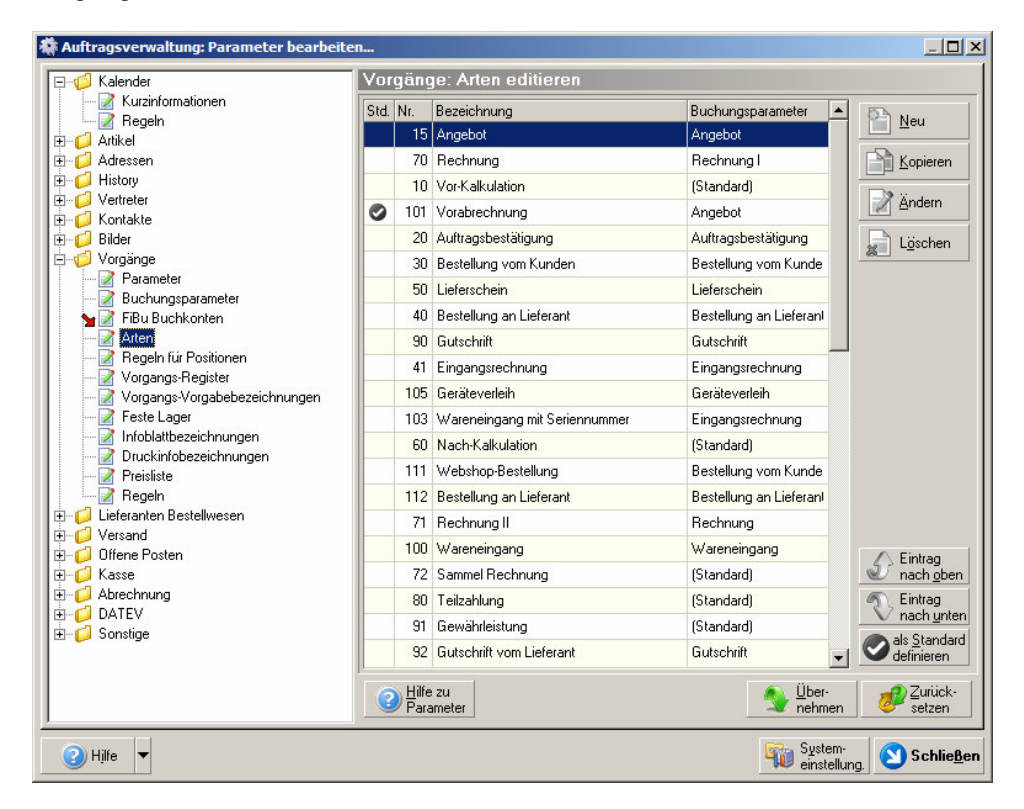

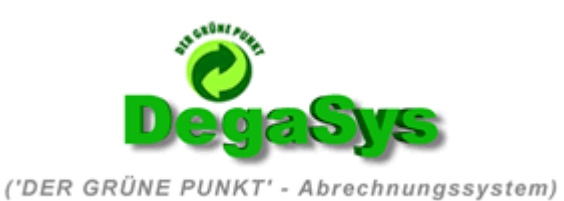

## Preisparameter

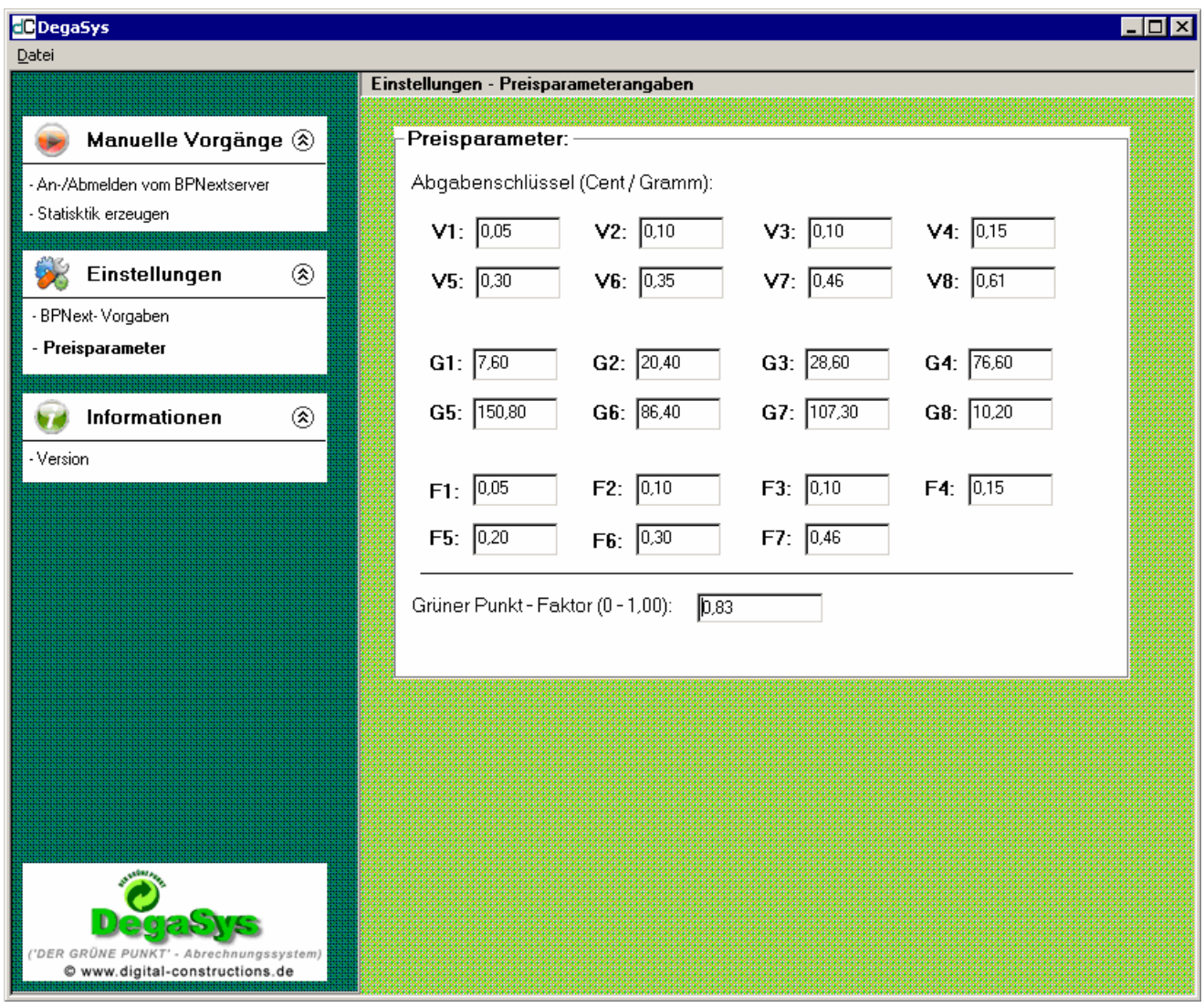

### Abgabenschlüssel (Cent / Gramm)

Kontrollieren Sie die zur Zeit gültigen, Ihnen vorliegenden tabellarischen Werte für die einzelnen Schlüsselvorgaben. Diese liegen Ihnen als Information vom Dualen System vor. Gleichen Sie bei Preisänderungen ggf. entsprechend an. Die Werte werden beim Verlassen des Programms gespeichert

#### Grüner Punkt Faktor

Dies ist der individuelle Gesamtverrechnungsfaktor, der zwischen Ihnen und dem Dualen System vereinbart wurde. Dies ist im Allgemeinen ein prozentualer Faktor der auf die vor berechnete Endsumme einer Abrechnung angewendet wird. Im o.g. Beispiel beläuft sich der Faktor auf 83 %. (Eingetragen als 0,83) D.h.Sie bezahlen von der errechneten Endsumme lediglich 83%.

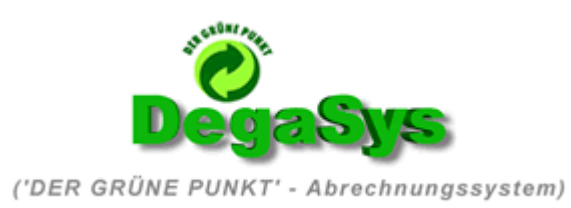

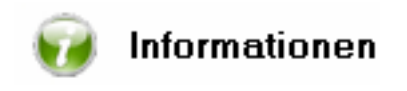

## - Version

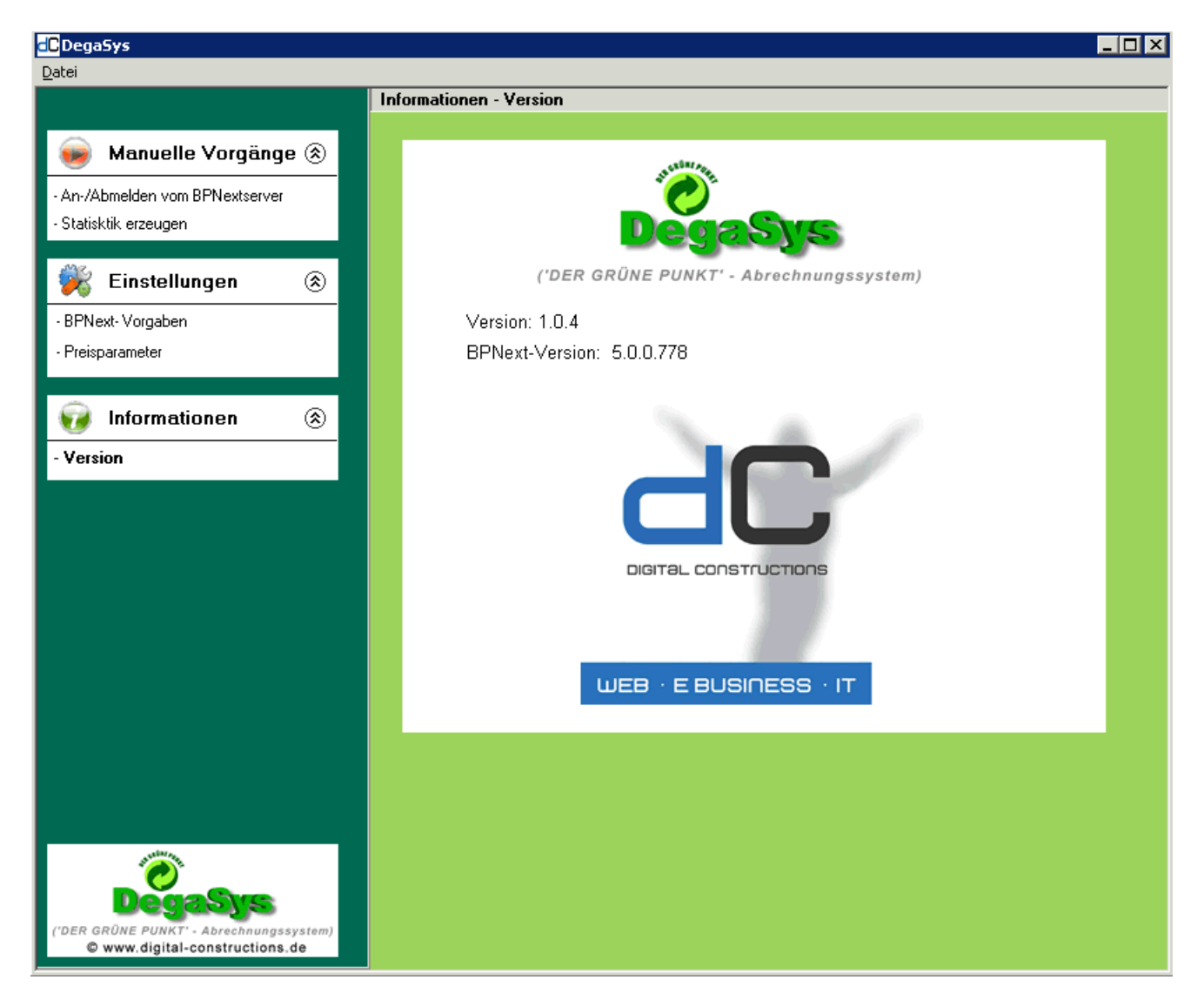

Hier finden Sie die Hotline Nummer zum telefonischen DegaSys Support (Voraussetzung Gold Support Vertrag), sowie die bei Ihnen z.Zt. installierte DegaSys Version und die BP Next Versionsnummer.

#### Anforderungsschlüssel

Hier sehen Sie den Anforderungsschlüssel den Sie zur Bestellung der DegaSys Vollversion benötigen.

#### Lizenzschlüssel

Hier wird der Digital Constructions Leistungskey eingetragen, den Sie nach dem Kauf von DegaSys erhalten haben. Dieser Leistungskey schaltet die volle Funktionalität frei, und hebt alle Einschränkungen der Demo Version auf.

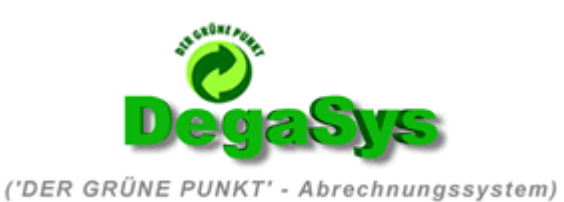

Dieses PDF Dokument unterliegt wie alle unter

www.degasys.de www.digital-constructions.de

dargestellten Inhalte dem Copyright der Digital Constructions OHG. Diese Dokumente und auch Auszüge aus Ihnen dürfen nicht ohne schriftliche Genehmigung der Digital Constructions OHG kopiert, zitiert, zum Download angeboten noch andersartig angeboten werden.